**WebSphere Business Integration Server Express Express Plus**

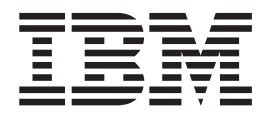

# 빠른 시작 안내서

*4.3.1*

**WebSphere Business Integration Server Express Express Plus**

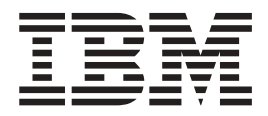

# 빠른 시작 안내서

*4.3.1*

**!**

이 정보와 이 정보가 지원하는 제품을 사용하기 전에, [45](#page-54-0) 페이지의 『주의사항』의 정보를 읽으십시오.

#### **2004 7 30**

이 문서는 IBM WebSphere Business Integration Server Express, 버전 4.3.1 및 IBM WebSphere Business Integration Server Express Plus, 버전 4.3.1에 적용됩니다.

IBM WebSphere Business Integration 문서와 관련된 의견은 전자우편(doc-comments@us.ibm.com)으로 보내 주십시오. 당시는 귀 하의 의견에 귀를 기울이고 있습니다.

IBM에 정보를 제공하는 경우, IBM은 귀하의 권리를 침해하지 않는 범위 내에서 IBM이 적절하다고 생각하는 방식으로 귀하가 제공 한 정보를 사용하거나 배포할 수 있습니다.

**© Copyright International Business Machines Corporation 2004. All rights reserved.**

## 목차

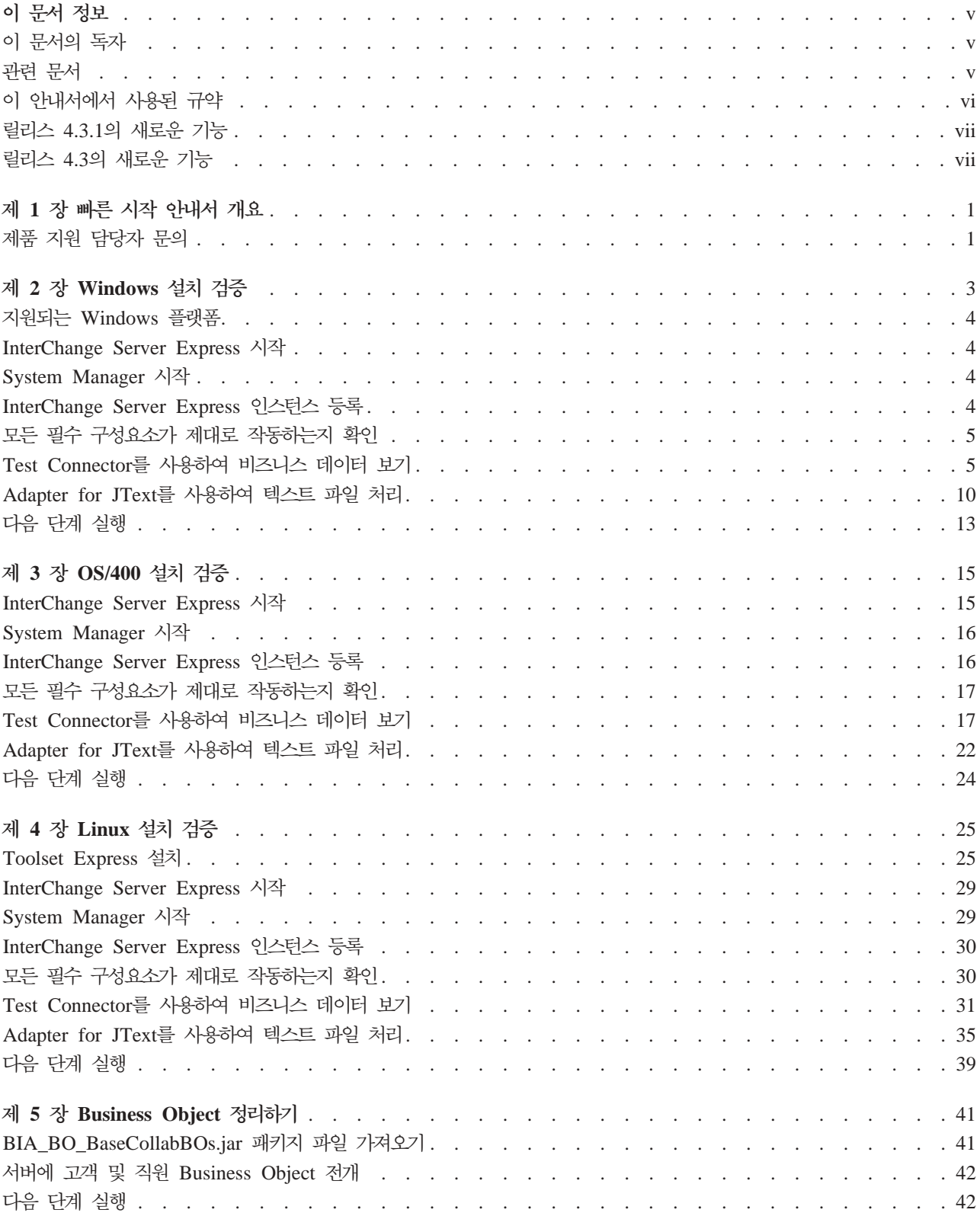

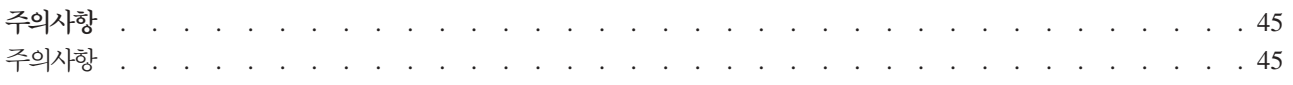

## <span id="page-6-0"></span>이 문서 정보

IBM<sup>(R)</sup> WebSphere<sup>(R)</sup> Business Integration Server Express  $\frac{11}{2}$  IBM<sup>(R)</sup> WebSphere<sup>(R)</sup> Business Integration Server Express Plus 제품은 다음의 구성요소로 이루어져 있습 니다: InterChange Server Express, 연관된 Toolset Express, 협업 기초 및 소프트웨 어 통합 어댑터 세트. Toolset Express의 도구를 사용하면 비즈니스 프로세스를 작성, 수정하고 관리하는 경우에 도움이 됩니다. 응용프로그램을 포괄하는 비즈니스 프로세스 에 대한 사전 패키지화된 어댑터들 중에서 선택할 수 있습니다. 표준 프로세스 템플리 트, 협업 기초를 사용하면 사용자 정의된 프로세스를 신속히 작성할 수 있습니다.

별도로 기술한 경우를 제외하면, 이 안내서의 모든 정보는 IBM WebSphere Business Integration Server Express IBM WebSphere Business Integration Server Express Plus 모두에 적용됩니다. 용어 "WebSphere Business Integration Server Express" 및 해당하는 다양한 이름은 두 가지 제품 모두를 의미합니다.

SystemTest 샘플은 설치 후에 IBM WebSphere Business Integration Server Express V4.3.1 및 IBM WebSphere Business Integration Server Express Plus V4.3.1 시 스템을 검증하기 위한 수단으로 제공됩니다.

이 문서에서는 이 샘플을 사용하는 시스템 검증 방법을 설명합니다.

#### **이 문서의 독자**

이 문서는 IBM WebSphere Business Integration Express를 설치, 전개하고 관리하 는 컨설턴트 및 시스템 관리자를 대상으로 합니다.

#### 관련 문서

이 제품에서 사용 기능한 전체 문서 세트는 모든 IBM WebSphere Business Integration Server Express 설치에 공통적인 기능 및 구성요소를 설명하며, 특정 구성요소에 관한 참조 자료도 포함됩니다.

다음 사이트에서 문서를 다운로드, 설치 및 볼 수 있습니다. <http://www.ibm.com/software/integration/wbiserverexpress/library/infocenter>

제품 설치를 검증하기 위해 이 문서에서 제공된 지시사항을 완료한 후에는 아래에 나 열된 문서를 참조하여 이 특정 작업에 대해 자세히 학습하십시오.

• IBM WebSphere Business Integration Server Express 및 Express Plus 제품 및 솔루션을 구현하는데 필요한 단계에 대한 정보는 System Implementation Guide를 참조하십시오.

- <span id="page-7-0"></span>• WebSphere Business Integration Server Express Plus 제품에서만 사용 가능한 선 택적 Adapter 또는 Collaboration Capacity Pack의 설치 정보는 Windows용  $WebSphere$  *Business Integration Server Express 설치 안내서, OS/400용 WebSphere Business Integration Server Express* - - *Linux WebSphere Business* Integration Server Express 설치 안내서를 참조하십시오.
- 선택적 Adapter Capacity Pack 및 WebSphere Business Integration Server Express 및 Express Plus에 설치된 어댑터의 구성을 포함하여, 구현에 대한 최종 구성 작업 의 수행에 관한 정보는 System Implementation Guide를 참조하십시오.

#### **:**

- 1. SystemTest 샘플에서, 어댑터는 전송 메커니즘으로 IDL을 사용하도록 구성되었습 니다. 이 샘플은 전송 메커니즘으로 JMS를 사용하여 구현을 테스트하지 않습니다. 전송 메커니즘을 JMS로 사용하도록 어댑터를 구성하는 정보는 System Implementation Guide를 참조하십시오.
- 2. 이 제품에 대한 중요한 정보는 이 문서가 출간된 후에 발행된 기술 지원 기술 노트 및 플래시에서 사용 가능합니다. 이 정보는 WebSphere Business Integration 지 원 웹 사이트,<http://www.ibm.com/software/integration/websphere/support/>에서 찾 을 수 있습니다. 관심 있는 구성요소 영역을 선택하고 기술 노트 및 플래시 섹션을 찾아보십시오.

#### **이 안내서에서 사용된 규약**

이 문서에서는 다음과 같은 약어 및 양식 규약을 사용합니다.

• 약어는 구문 명령문에서 일부 단어 및 일부 변수에 대해 사용됩니다. 이 약어는 다 음과 같이 사용됩니다.

BO = Business Object (BO 파일의 접두부) 수 이름 collaboration\_name = 협업에 대한 변수 이 름 ObjectName = Business Object에 대한 변수 이름 *connector\_name* = 커넥터에 대한 변수 이 름 *os400Name* = OS/400 시스템의 이름 및 IP 주소에 대한 변수 ICS = InterChange Server Express

BO는 BO 파일에 대한 접두부입니다. 용어 BO는 일반적으로 Business Object 정의 텍 스트 파일을 의미합니다. ObjectName은 Business Object를 표현하기 위해 사용되는 <mark>변</mark> 수를 의미합니다.

• 이 문서에서 사용되는 "camelcase"라는 용어는 대소문자 쓰기 양식을 의미합니다. 이 경우에 단어들 사이의 공백은 제거되며 각 단어의 첫 번째 문자(또는 두문자어를 사용하는 경우에는 둘 이상의 문자)는 대문자입니다. 예를 들어, SystemTest는 'camelcase'입니다.

<span id="page-8-0"></span>또한 이 문서는 다음과 같은 인쇄 규약의 일부 또는 모두를 사용합니다.

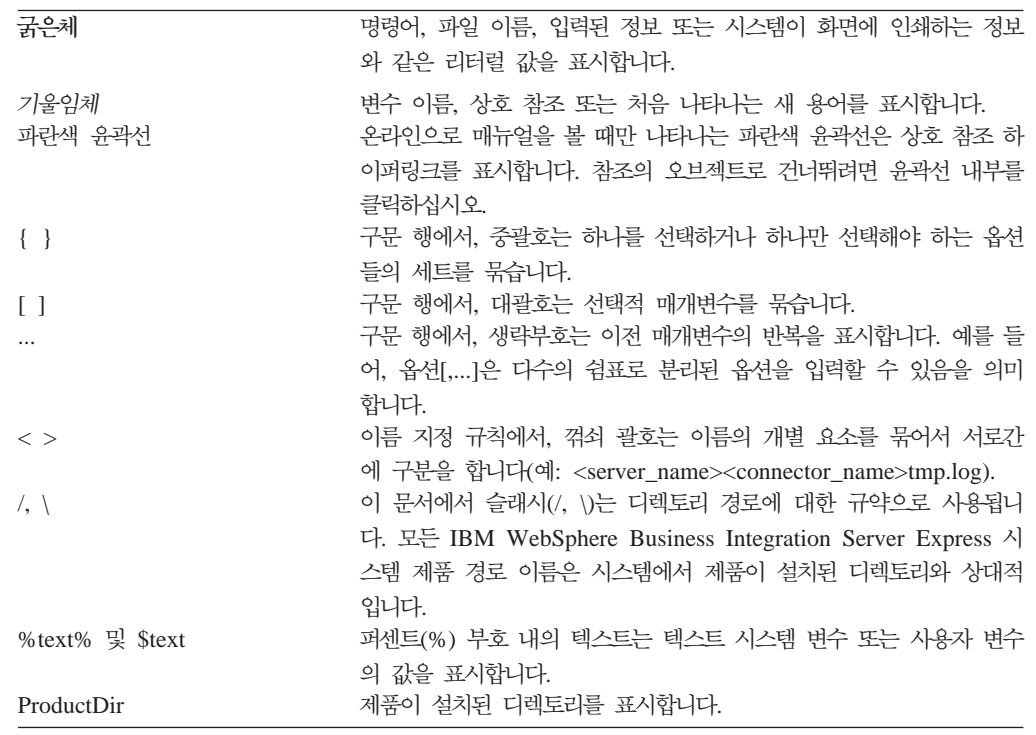

#### 릴리스 4.3.1의 새로운 기능

이 릴리스는 다음 운영 체제에서 InterChange Server Express에 대한 지원을 추가합 니다.

- IBM OS/400 V5R2, V5R3
- Red Hat Enterprise AS Linux 3.0, Update 1
- SuSE Linux Enterprise Server 8.1 with SP3
- Microsoft Windows 2003

#### 릴리스 4.3의 새로운 기능

이 안내서의 첫 번째 릴리스입니다.

## <span id="page-10-0"></span>제 1 장 빠른 시작 안내서 개요

이 장에서는 IBM<sup>(R)</sup> WebSphere<sup>(R)</sup> Business Integration Server Express V4.3.1 또 는 IBM<sup>(R)</sup> WebSphere<sup>(R)</sup> Business Integration Server Express Plus V4.3.1 제품의 Windows, OS/400 또는 Linux 버전을 설치한 후에, 시스템을 검증하기 위한 SystemTest 샘플 사용 방법을 설명합니다.

별도로 기술한 경우를 제외하면, 이 안내서의 모든 정보는 IBM WebSphere Business Integration Server Express 및 IBM WebSphere Business Integration Server Express Plus 모두에 적용됩니다. 용어 WebSphere Business Integration Server Express 및 해당하는 다양한 이름은 두 가지 제품 모두를 의미합니다.

"Windows 설치 검증", "OS/400 설치 검증" 및 "Linux 설치 검증" 장은 각각 "다음 단계 실행" 섹션으로 종료됩니다. 이 섹션은 지금까지 완료된 작업을 요약하며 "Business Object 정리하기" 장을 계속 진행하도록 지시합니다. 이 장에서는 IBM WebSphere Business Integration Server Express 제품을 사용하기 전에 BIA\_BO\_BaseCollabBOs.jar 패키지 파일을 WBIExpressLibrary 통합 구성요소 라이브러리로 가져온 후에 고객 및 직원 Business Object를 서버로 전개합니다. "Business Object 정리하기" 장의 끝에 있는 "다음 단계 실행" 섹션은 이 문서의 지시사항을 완료한 후에 수행해야 하는 작업 및 이와 관련된 제안사항을 제공합니다.

#### 제품 지원 담당자 문의

IBM WebSphere Business Integration Server Express 제품과 관련된 지원 문제점에 대해서는 온라인으로 또는 전화를 통해 IBM 고객 지원 담당자에게 연락하십시오.

- IBM WebSphere Business Integration Server Express 기술 지원 웹 사이트, <http://www.ibm.com/software/integration/websphere/support/>를 방문하십시오.
- 미국 또는 캐나다에서는 전화번호 1-800-IBM-SERV를 사용하여 IBM WebSphere Business Integration Server Express 지원 담당자에게 연락하십시오. 기타 국가에 서는 <http://techsupport.services.ibm.com/guides/contacts.html>로 이동하여 해당 지 역에 대한 올바른 전화번호를 찾으십시오.

## <span id="page-12-0"></span>**- 2 Windows -**

이 장에서는 Windows용 IBM<sup>(R)</sup> WebSphere<sup>(R)</sup> Business Integration Server Express V4.3.1 제품을 설치한 후에, 시스템을 검증하기 위한 SystemTest 샘플의 사용 방법을 설명합니다.

주: Windows용 IBM WebSphere Business Integration Server Express 제품을 성 공적으로 설치했으며, 설치 중에 SystemTest 샘플을 설치하는 샘플 설치 화면에서 샘플 구성요소를 설치했다고 가정합니다. 아직 IBM WebSphere Business Integration Server Express 제품 및 SystemTest 샘플을 설치하지 않았으면, Windows용 WebSphere Business Integration Server Express 설치 안내서를 참 조하십시오.

샘플을 사용하기 전에, "Test Connector를 사용하여 처리되는 비즈니스 데이터 보기" 및 "Adapter for JText를 사용하여 시스템에서 텍스트 파일 처리"에 설명된 대로 먼저 InterChange Server Express를 시작하고, System Manager를 시작하며, 이에 InterChange Server를 연결하고, InterChange Server Express 인스턴스를 등록한 후 에 모든 필수 구성요소가 제대로 작동하는지 확인하십시오.

이 장에는 다음 섹션이 포함됩니다.

- 4 페이지의 『지원되는 [Windows](#page-13-0) 플랫폼』
- 4 페이지의 『[InterChange Server Express](#page-13-0) 시작』
- 4 페이지의 『[System Manager](#page-13-0) 시작』
- 4 페이지의 『[InterChange Server Express](#page-13-0) 인스턴스 등록』
- 5 페이지의 『모든 필수 구성요소가 제대로 작동하는지 확인』
- 5 페이지의 『[Test Connector](#page-14-0)를 사용하여 비즈니스 데이터 보기』
- 10 페이지의 『[Adapter for JText](#page-19-0)를 사용하여 텍스트 파일 처리』
- [13](#page-22-0) 페이지의 『다음 단계 실행』
- 주: 이미 InterChange Server Express 및 System Manager를 시작했으며 InterChange Server Express 인스턴스를 등록한 경우에는 5 페이지의 『모든 필수 구성요소가 제 대로 작동하는지 확인』 섹션에서 시작하십시오.

#### <span id="page-13-0"></span>지원되는 Windows <del>플랫폼</del>

WebSphere Business Integration Server Express Windows 2000, Windows XP 및 Windows 2003에 설치될 수 있습니다. 그러나 제품 구성요소 지원 및 Windows 메뉴 선택사항과 관련하여 Windows의 이 버전들 간에는 일부 중요한 차이점이 있습 니다.

중요한 Windows 플랫폼 정보

- 이 문서에서 제공되는 지시사항은 IBM WebSphere Business Integration Server Express의 Windows 2000 설치를 기반으로 합니다.
- Windows XP 시스템에서 IBM WebSphere Business Integration Server Express 를 실행 중인 경우, 일부 구동 및 기타 메뉴 선택사항이 이 지시사항에서 사용된 선 택사항과 약간 다를 수 있습니다. 이 문서에서 제공하는 지시사항에 따라 Windows용 IBM<sup>(R)</sup> WebSphere<sup>(R)</sup> Business Integration Server Express V4.3.1 제품을 설치 한 후에, 시스템을 검증하는 경우에는 이러한 몇 가지 차이점을 고려하십시오.
- IBM WebSphere Business Integration Server Express 도구는 이벤트 실패 관리 자 및 System Monitor의 경우를 제외하고는 Windows 2003에서 지원되지 <mark>않습니</mark> 다. InterChange Server Express, 어댑터(프로덕션 모드 전용), 이벤트 실패 관리자 및 System Manager만 지원되므로 System Manager를 전용 Windows 2000 또는 Windows XP 시스템에서 실행해야 합니다.

#### InterChange Server Express 시작

InterChange Server Express를 시작하려면 시작 > 프로그램 > **IBM WebSphere** Business Integration Express > InterChange Server Express를 클릭하십시오. InterChange Server Express는 지속적 이름 서버를 자동으로 시작합니다.

#### System Manager 시작

InterChange Server Express를 시작한 후에 WebSphere Workbench 및 System Manager를 시작하십시오.

 **> - > IBM WebSphere Business Integration Express > Toolset**  $\textbf{Express} >$  관리 > System Manager를 클릭하십시오.

System Manager에 대한 정보는 System Implementation Guide를 참조하십시오.

#### **InterChange Server Express**

System Manager를 시작한 후에 InterChange Server Express 인스턴스를 등록하십시 오.

- <span id="page-14-0"></span>1. "InterChange Server 구성요소 관리" 보기에서 InterChange Server 인스턴스를 마우스 오른쪽 단추로 클릭한 후에 <mark>서버 등록</mark>을 클릭하십시오.
- 2. "서버 이름" 필드에 WebSphereICS를 입력하십시오.
- 3. "사용자 이름" 필드에 admin을 입력하십시오.
- 4. "암호" 필드에 null을 입력하십시오.
- 5. 사용자 ID 및 암호 저장을 클릭하십시오.
- 6. <mark>확인</mark>을 클릭하십시오.

#### 모든 필수 구성요소가 제대로 작동하는지 확인

System Manager를 시작한 후에 모든 커넥터 및 협업 오브젝트가 제대로 작동하는지 확인하십시오.

- 1. WebSphereICS 서버 인스턴스를 펼치십시오.
- 2. 커넥터 폴더를 펼치십시오. 각각의 활성 커넥터 옆에는 녹*색 화살표 아이콘*이 표시 됩니다. 각각의 다음 커넥터가 활성 상태인지 확인하십시오(녹색 화살표 아이콘으로 표시됨).
	- DestinationConnector
	- SourceConnector
	- SystemTestConnector
- 3. 커넥터가 활성 상태가 아니면 커넥터를 마우스 오른쪽 단추로 클릭한 후에 컨텍스 트 메뉴에서 connector\_name 시작을 클릭하십시오.
- 4. <mark>협업 오브젝트</mark> 폴더를 펼치십시오. 각각의 활성 협업 오브젝트 옆에는 녹색 화살표 아이콘이 표시됩니다. 각각의 다음 협업 오브젝트가 활성 상태인지 확인하십시오(녹 색 화살표 아이콘으로 표시됨).
	- CustomerSynchronization SourceToDestination
	- SystemTestObject
- 5. 협업이 활성 상태가 아닌 경우, 협업을 마우스 오른쪽 단추로 클릭한 후에 컨텍스 트 메뉴에서 collaboration\_name 시작을 클릭하십시오.

#### Test Connector를 사용하여 비즈니스 데이터 보기

Test Connector는 테이블 보기로 Business Object의 구조를 표현하는 그래픽 인터페 이스입니다. 커넥터는 비즈니스 논리를 통해 데이터를 응용프로그램과 교환하므로 그래 픽 인터페이스가 없습니다. Test Connector는 그래픽 보기를 사용하여 커넥터를 에뮬 레이트하므로, 인터페이스에서 커넥터의 역할을 쉽게 이해할 수 있으며 실행 중인 실제 커넥터의 복잡도를 제거할 수 있습니다.

<span id="page-15-0"></span>CustomerSynchronization\_SourceToDestination 협업 오브젝트는 Test Connector의 한 인스턴스에서 다른 인스턴스로 Business Object를 전송하여 IBM WebSphere Business Integration Server Express 시스템을 테스트합니다. 고객 Business Object는 계층 구 조라기 보다는 평면 구조입니다. 여기에는 다른 Business Object가 포함되지 않습니다. CustomerSynchronization 협업 템플리트는 인터페이스의 소스 커넥터에 의해 전송된 Business Object를 대상 커넥터로 전송하며, 주목할 만한 어떤 비즈니스 논리도 적용 하지 않습니다. SourceConnector 및 DestinationConnector 정의는 커넥터의 서버측 구 성요소를 표현합니다. 이들 정의는 실행 가능한 커넥터를 표현하지 않습니다. 이러한 정 의는 IBM WebSphere Business Integration Server Express의 서브시스템을 검증하 기에 충분합니다.

다음 지시사항은 Test Connector를 사용하여 IBM WebSphere Business Integration Server Express 시스템을 통해 데이터를 교환하는 커넥터를 에뮬레이트합니다.

- 주: 이 지시사항을 위해, [InterChange Server Express](#page-13-0) 및 [System Manager](#page-13-0)를 시작했 으며 [Test Connector](#page-14-0) 및 협업 오브젝트가 활성 상태임을 확인했다고 가정합니다.
- 1. 시작 > 프로그램 > IBM WebSphere Business Integration Express > 도구 세트 > 개발 > Test Connector를 클릭하여 Test Connector를 시작하십시오.
- 2. "Test Connector" 메뉴 표시줄에서 파일 > 프로파일 작성/선택을 클릭하십시오.
- 3. SourceConnector 프로파일을 선택한 후에 확인을 클릭하십시오. 아래와 같이 " 커넥터 프로파일" 대화 상자가 선택한 "SourceConnector" 프로파일과 함께 표시 됩니다.

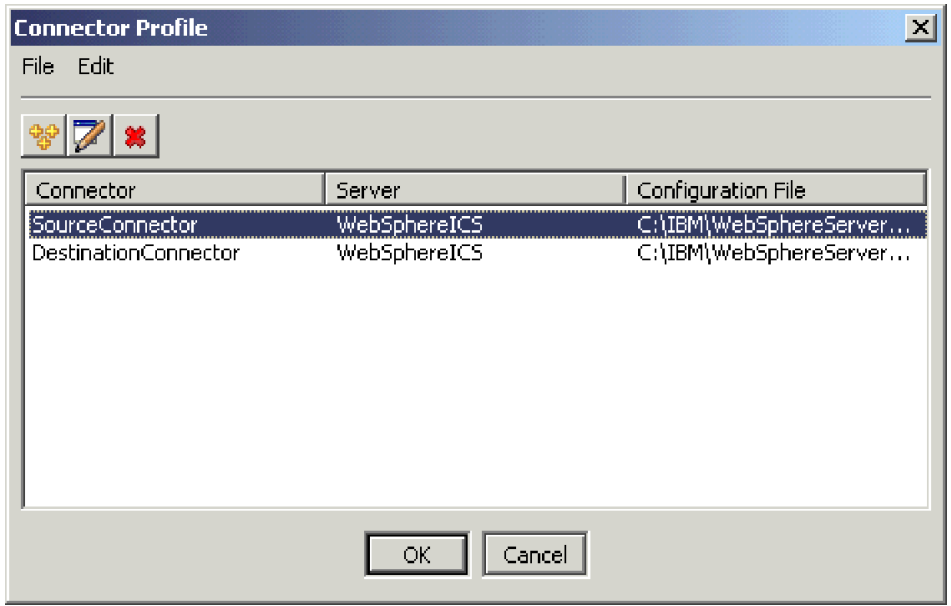

4. "Test Connector" 메뉴 표시줄에서 파일 > 연결을 클릭하십시오. 이 조치는 Test Connector의 현재 인스턴스를 서버에 로드된 "SourceConnector" 프로파일과 연 결합니다.

5. [1](#page-15-0)에서 6 페이지의 4단계를 반복하여 Test Connector의 다른 인스턴스를 실행하 십시오. [3](#page-15-0)단계에서 SourceConnector 대신에 DestinationConnector 프로파일을 지정하십시오. 아래와 같이 "커넥터 프로파일" 대화 상자가 선택한 DestinationConnector 프로파일과 함께 표시됩니다.

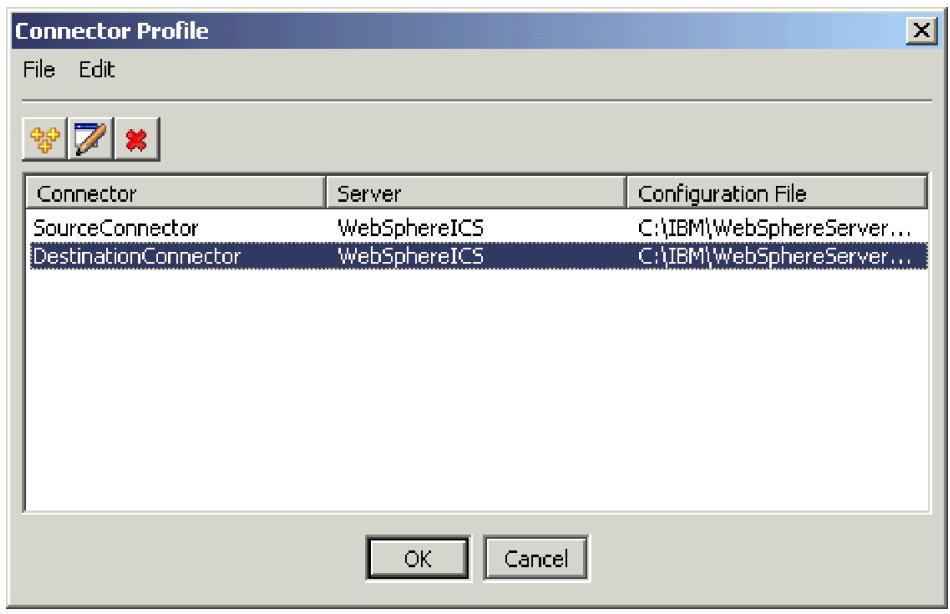

- 6. "Test Connector" 메뉴 표시줄에서 파일 > 연결을 클릭하십시오. 이 조치는 Test Connector의 현재 인스턴스를 서버에 로드된 DestinationConnector 프로파일과 연 결합니다.
- 7. SourceConnector 프로파일이 로드된 Test Connector의 인스턴스에서, 메뉴 표시 줄의 편집 > BO 로드를 클릭하십시오.
- 8. "열기"대화 상자에서 \ProductDir\Samples\SystemTest를 클릭한 후에 Customer.bo 폴더를 선택하십시오.

"열기" 대화 상자가 아래와 같이 표시됩니다.

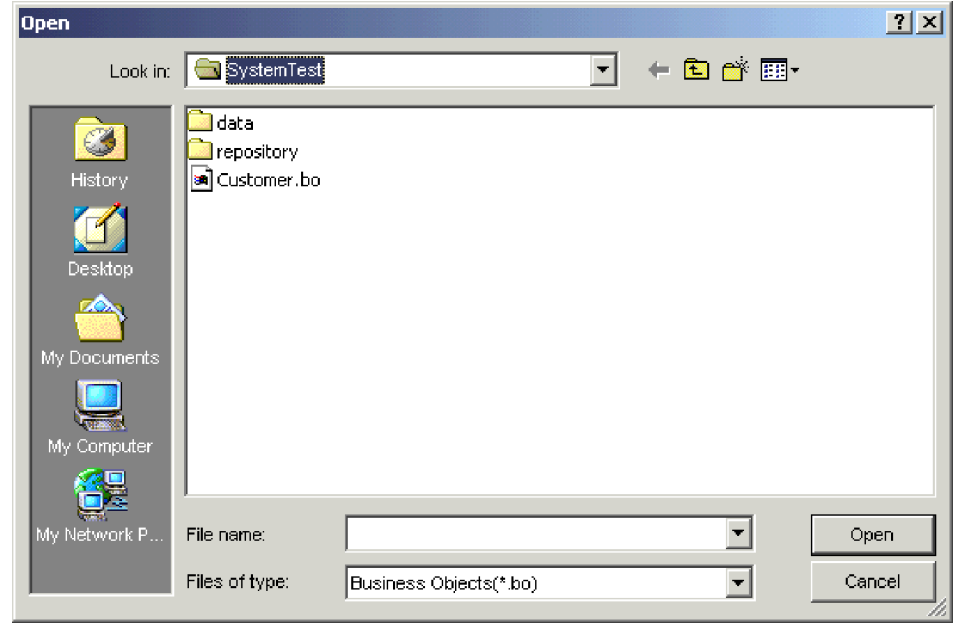

- 9. 열기를 클릭하여 Customer.bo 파일을 열고 "새 인스턴스" 대화 상자를 표시하십 시오.
- 10. "이름 입력" 필드에 Customer\_0을 입력한 후에 확인을 클릭하십시오. "이름 입 력" 필드에 Customer\_0이 입력된 "새 인스턴스" 대화 상자가 표시됩니다.

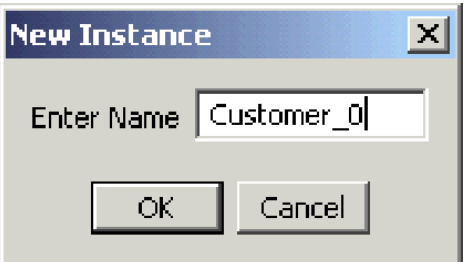

11. 아래에 표시된 대로 고객 Business Object의 필드에 값(예: FirstName, String, **Tom**)을 기록하십시오.

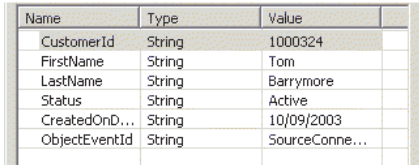

- 12. 메뉴 표시줄에서 요청 > 전송을 클릭하여 Business Object를 전송하십시오.
- 13. "DestinationConnector" 프로파일이 로드된 Test Connector의 인스턴스에 초점을 두십시오. 아래에 표시된 대로 "BO 요청 목록" 분할창에 Customer.Create가 포 함되면 고객 Business Object가 수신된 것입니다.

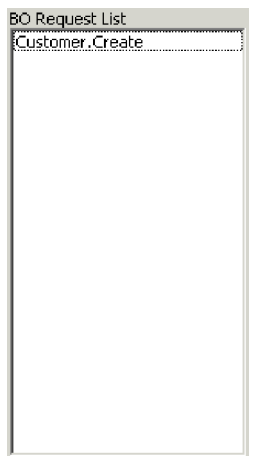

<span id="page-19-0"></span>14. Customer.create 이벤트를 두 번 클릭하여 이를 응답 Business Object로 표시 하십시오. "응답 BO"대화 상자가 아래와 같이 표시됩니다.

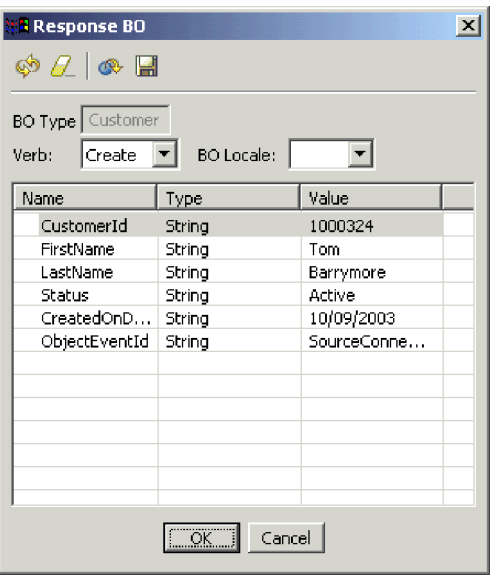

- 15. 선택사항: 각각의 필드를 두 번 클릭하여 대상 응용프로그램이 일반적으로, 처리하 는 이벤트에 대해 자체 고유한 값을 지정하는 방식으로 데이터를 편집할 수 있습 니다. 필드 편집이 완료되면 <mark>확인</mark>을 클릭하십시오.
- 16. 메뉴 표시줄에서 요청 > 응답 > 성공을 클릭하여 성공적으로 Business Object를 처리하며 이를 InterChange Server Express에 리턴하는 대상 응용프로그램을 시 뮬레이션하십시오.
- 17. 이벤트로의 전송 및 응답을 완료했으면, "Test Connector" 메뉴 표시줄에서 파일 > 종료를 클릭한 후에 Test Connector 종료 프롬프트가 제시되면 예를 클<mark>릭하</mark>십 시오.

#### Adapter for JText를 사용하여 텍스트 파일 처리

Adapter for JText Connector는 Business Object 데이터를 텍스트 파일로 변환하며 텍스트 파일을 Business Object 데이터로 변환할 수 있습니다. 이를 통해 InterChange Server Express 및 파일 기반 응용프로그램 사이에서 Business Object를 교환할 수 있 습니다(예: 메인프레임). 많은 응용프로그램이 응용프로그램-프로그래밍 인터페이스를 통 해 자체 비즈니스 데이터를 관리하지만, 일부 응용프로그램은 그렇지 않습니다. 그러나 거의 모든 응용프로그램이 텍스트 파일을 처리할 수 있으며, 이에 따라 Adapter for JText가 널리 사용되는 강력한 통합 구성요소가 될 수 있습니다.

SystemTestObject 협업 오브젝트는 Adapter for JText의 인스턴스를 사용하여 데이터 를 교환합니다. 이 인스턴스의 이름은 이 SystemTest 샘플의 경우 SystemTestConnector 입니다. 엔터프라이즈 데이터의 교환이 별도의 응용프로그램들 사이에서 발생하므로 이 샘플은 일반적인 통합 인터페이스를 표현하지 않습니다. 그렇지만 이는 일반적으로 IBM WebSphere Business Integration Server Express 서버 교환에 포함된 대부분의 구성 요소 유형을 검증하는 응용프로그램 독립적인 수단을 제공합니다.

SystemTestConnector는 IBM WebSphere Business Integration Server Express 설 치의 \\Samples\System 폴더 내의 데이터 디렉토리를 폴링합니다. 이 설치 폴더에는 직 원 비즈니스 엔티티에 대한 다수의 레코드가 포함되어 있는 Employee.in 폴더가 포함 됩니다.

다음의 데이터는 이 유형의 단일 레코드를 표현합니다.

- BusinessObject  $=$  Employee
- Verb  $=$  Create
- AttributeCount  $= 10$
- EmployeeId  $= 14963840$
- FirstName  $=$  Frank
- LastName  $=$  Jones
- SocialSecurityNumber =  $142-72-4050$
- Salary  $= 15.00$
- Hours  $= 40$
- Comments = Hired for chip design initiative
- Revenue  $= 1000000$
- PhoneNumber  $= 744-289-5848$
- ObjectEventId  $= 0123456789$

이러한 유형의 레코드는 분리 문자가 포함된 이름/값 쌍으로 참조됩니다. 메타 데이터 이름(예: EmployeeId)은 자신이 표현하는 데이터를 식별합니다. 개별 필드는 단락 리 턴과 같은 특수 문자에 의해 식별됩니다. 개별 레코드는 세미콜론과 같은 특수 문자에 의해 식별됩니다.

JText Connector는 Employee.in 파일을 처리하여 이에 포함된 레코드를 Business Object로 변환한 후에 해당 Business Object를 InterChange Server Express로 전송 합니다. Business Object는 협업에 의해 처리되며, 협업은 소규모의 비즈니스 논리를 오 브젝트에 적용합니다. 협업은 오브젝트를 다시 SystemTestConnector로 전송하며, 이는 각 Business Object를 데이터 폴더의 파일로 변환합니다. SystemTestConnector는 동 일한 데이터 폴더를 사용하여 새 이벤트에 대해 폴링하며 자신이 처리하는 Business Object를 출력합니다. SystemTestConnector는 반복적으로 자체 출력을 처리하여 시스 템을 통한 데이터의 일관적인 플로우를 제공합니다.

협업 오브젝트가 기반을 두는 SystemTest 협업 템플리트는 협업에서 처리하는 일부 Business Object의 필드에서 부적절한 Java 숫자 형식화 조작을 시도하기 위해 설계되 었습니다. 이러한 부적절한 조작은 실패한 플로우를 생성하므로, 시스템에서 Flow Manager를 사용하여 실패 해결에 대해 실험할 수 있습니다. Flow Manager에 대한 자 세한 정보는 System Administration Guide를 참조하십시오.

다음은 Adapter for JText를 사용하여 시스템에서 인터페이스 쌍을 통해 텍스트 파일 을 처리하는 방법입니다.

- 주: 이 지시사항을 위해, [InterChange Server Express](#page-13-0) 및 [System Manager](#page-13-0)를 시작했 으며 [Test Connector](#page-14-0) 및 협업 오브젝트가 활성 상태임을 확인했다고 가정합니다.
- 1. System Manager의 InterChange Server 구성요소 관리 보기에서, SystemTestObject 협업 오브젝트를 마우스 오른쪽 단추로 클릭한 후에 메뉴 표시줄에서 통계를 클릭 하여 "통계" 보기를 여십시오.

주: "통계" 보기는 협업에 의해 처리되는 이벤트에 대한 정보를 표시합니다. 이 보 기의 정보는 비즈니스 프로세스 인터페이스를 테스트할 때 매우 유용합니다.

2. **> - > IBM WebSphere Business Integration Express > - >** 시스템 테스트 > SystemTest 샘플 실행을 클릭하여 SystemTest 샘플 일괄처리 파 일을 실행하십시오. 이 일괄처리 파일은 JTextConnector를 시작하며, 샘플 데이터 가 포함된 파일을 커넥터가 폴링하는 폴더로 복사합니다.

JTextConnector가 시작된 후에 이벤트를 폴링하고 처리하면 SystemTest 샘플 콘 솔 창 내에 표시된 정보가 빠르게 화면이동됩니다. 로깅된 정보를 읽으려면 콘솔 창 을 클릭하여 이를 표시하십시오. 프로세스가 일시정지됩니다.

- 3. Enter를 눌러서 콘솔 창의 표시를 해제하면 프로세스가 다시 시작됩니다.
- 4. "System Manager" 창이 최대화되지 않으면, "System Manager" 창의 제목 표시 줄을 마우스 오른쪽 단추로 클릭한 후에 컨텍스트 메뉴에서 최대화를 클릭하여 이 를 완전히 펼치십시오.
- 5. 이전에 System Manager의 SystemTestObject 협업 오브젝트에 대해 열어 놓은 통 계 보기는 처리된 전체 이벤트 수, 성공한 이벤트 수 및 실패한 이벤트 수에 대한 계수를 표시합니다. 인터페이스는 성공한 이벤트 뿐만 아니라 실패한 이벤트도 볼 수 있도록 가끔 이벤트를 실패하도록 설계되어 있습니다.
- 6. 시스템에서 IBM WebSphere Business Integration Server Express의 기본 설치 경로인 \\*IBM\WebSphereServer\Samples\SystemTest\data* 폴더를 열어서 데이터 처 리 중에 커넥터에 의해 작성된 파일을 보십시오.
- 7. 인터페이스가 실행되도록 몇분이 지난 후에, System Manager의 InterChange Server 구성요소 관리 보기의 SystemTestConnector를 마우스 오른쪽 단추로 클릭한 후 에 SystemTestConnector 종료를 클릭하십시오.

#### <span id="page-22-0"></span>다음 단계 실행

이 장에서 제공하는 지시사항을 완료한 후에, InterChange Server Express가 시작되 며 통합 시스템의 주요 구성요소가 비즈니스 데이터를 전개, 시작, 처리할 수 있고 종 료될 수 있음을 확인했습니다. 이는 시스템이 제대로 설치되어 있으며 후속 개발, 테스 트 및 프로덕션을 지원할 수 있음을 의미합니다.

IBM WebSphere Business Integration Server Express를 사용하기 전에, 설치에서 [Business Object](#page-50-0) *정리하기*를 수행해야 합니다. 41 페이지의 제 5 장 『Business Object 정리하기』로 이동하여 BIA\_BO\_BaseCollabBOs.jar 패키지 파일을 WBIExpressLibrary 통합 구성요소 라이브러리로 가져오기 위한 지시사항을 따르고, 이를 고객 및 직원 Business Object를 서버로 전개하십시오.

## <span id="page-24-0"></span>제 3 장 OS/400 설치 검증

이 장에서는 OS/400용 IBM<sup>(R)</sup> WebSphere<sup>(R)</sup> Business Integration Server Express V4.3.1 제품을 설치한 후에, 시스템을 검증하기 위한 SystemTest 샘플 사용 방법을 설 명합니다.

주: 이 장의 지시사항에 대해 OS/400용 IBM WebSphere Business Integration Server Express 제품을 성공적으로 설치했으며 설치 중에 SystemTest 샘플을 설치하는 샘 플 설치 화면에서 샘플 구성요소를 설치했다고 가정합니다. 아직 IBM WebSphere Business Integration Server Express 제품 및 SystemTest 샘플을 설치하지 않았 으면, OS/400용 WebSphere Business Integration Server Express 설치 안내서 를 참조하십시오.

샘플을 사용하기 전에, "Test Connector를 사용하여 처리되는 비즈니스 데이터 보기" 및 "Adapter for JText를 사용하여 시스템에서 텍스트 파일 처리"에 설명된 대로 먼저 InterChange Server Express를 시작하고, System Manager를 시작하며, 이에 InterChange Server를 연결하고, InterChange Server Express 인스턴스를 등록한 후 에 모든 필수 구성요소가 제대로 작동하는지 확인하십시오.

이 장에는 다음 섹션이 포함됩니다.

- 『InterChange Server Express 시작』
- 16 페이지의 『[System Manager](#page-25-0) 시작』
- 16 페이지의 『[InterChange Server Express](#page-25-0) 인스턴스 등록』
- [17](#page-26-0) 페이지의 『모든 필수 구성요소가 제대로 작동하는지 확인』
- 17 페이지의 『[Test Connector](#page-26-0)를 사용하여 비즈니스 데이터 보기』
- 22 페이지의 『[Adapter for JText](#page-31-0)를 사용하여 텍스트 파일 처리』
- [13](#page-22-0) 페이지의 『다음 단계 실행』
- 주: 이미 InterChange Server Express 및 System Manager를 시작했으며 InterChange Server Express 인스턴스를 등록한 경우에는 [17](#page-26-0) 페이지의 『모든 필수 구성요소가 제대로 작동하는지 확인』 섹션에서 시작하십시오.

#### InterChange Server Express 시작

WebSphere Business Integration 콘솔을 설치했으면, Windows 클라이언트에서 제공 하는 OS/400 콘솔을 사용하여 서버를 시작하십시오.

1. 시작 > 프로그램 > IBM WebSphere Business Integration 콘솔 > 콘<del>솔</del>을 클 릭하십시오.

<span id="page-25-0"></span>2. OS/400 정보, 시스템 이름 또는 IP 주소, 사용자 프로파일 및 암호를 입력하십시 오.

중요: 사용자 프로파일에는 \*JOBCTL 특수 권한이 있어야 합니다.

3. 인스턴스 QWBIDFT 다음에 있는 <mark>서버 시</mark>작을 클릭하십시오.

WebSphere Business Integration 콘솔을 설치하지 않았으면, 다음을 사용하여 OS/400 시스템에서 "QWBISVR43 서브시스템"을 시작하십시오.

• STRSBS SBSD(QWBISVR43/QWBISVR43) CL 명령

또는

- submit\_ics\_server.sh 스크립트를 실행하십시오.
- 주: IBM WebSphere Business Integration Server Express를 설치한 후에는 qwbisvr43 서브시스템이 기본적으로 구동됩니다. STRSBS 명령을 실행할 때 시스템은 서브시 스템이 이미 구동 중인지 여부를 알려줍니다. 해당되는 경우에는 이미 구동 중이<mark>므</mark> 로 QWBIDFT 서버 인스턴스가 strsbs 명령으로 시작되지 않을 수 있습니다. 따라 서 다음을 통해 QWBIDFT를 시작해야 합니다.
	- 콘솔

또는

• submit\_ics\_server.sh QWBIDFT 스크립트.

#### System Manager 시작

InterChange Server Express를 시작한 후에 WebSphere Workbench 및 System Manager를 시작하십시오.

 **> - > IBM WebSphere Business Integration Express > Toolset**  $\textbf{Express} >$  관리 >  $\textbf{System Manager}$ 를 클릭하여 WebSphere Workbench를 시작하 십시오.

System Manager에 대한 정보는 System Implementation Guide를 참조하십시오.

#### **InterChange Server Express**

System Manager를 시작한 후에 InterChange Server Express 인스턴스를 등록하십시  $\overline{\sigma}$ .

- 1. WebSphere Workbench 메뉴 표시줄에서 창 > Perspective 열기 > 기타를 클릭 하십시오.
- 2. System Manager를 두 번 클릭하십시오.
- 3. "InterChange Server 구성요소 관리" 보기에서 **InterChange Server** 인스턴스를 마우스 오른쪽 단추로 클릭한 후에 <mark>서버 등록</mark>을 클릭하십시오.
- <span id="page-26-0"></span>4. "서버 이름" 필드에 QWBIDFT를 입력하십시오.
- 5. "사용자 이름" 필드에 admin을 입력하십시오.
- 6. "암호" 필드에 null을 입력하십시오.
- 7. 사용자 ID 및 암호 저장을 클릭하십시오.
- 8. 확인을 클릭하십시오.

#### 모든 필수 구성요소가 제대로 작동하는지 확인

System Manager를 시작한 후에 모든 커넥터 및 협업 오브젝트가 제대로 작동하는지 확인하십시오.

- 1. QWBIDFT 서버 인스턴스를 펼치십시오.
- 2. 커넥터 폴더를 펼치십시오. 각각의 활성 커넥터 옆에는 녹색 *화살표 아이콘*이 표시 됩니다. 각각의 다음 커넥터가 활성 상태인지 확인하십시오(녹색 화살표 아이콘으로 표시됨).
	- DestinationConnector
	- SourceConnector
	- SystemTestConnector
- 3. 커넥터가 활성 상태가 아니면 커넥터를 마우스 오른쪽 단추로 클릭한 후에 컨텍스 트 메뉴에서 connector\_name 시작을 클릭하십시오.
- 4. "협업 오브젝트" 폴더를 펼치십시오. 각각의 활성 협업 오브젝트 옆에는 녹색 화살 표 아이콘이 표시됩니다. 각각의 다음 협업 오브젝트가 활성 상태인지 확인하십시 오(녹색 화살표 아이콘으로 표시됨).
	- v CustomerSynchronization\_SourceToDestination
	- SystemTestObject
- 5. 협업이 활성 상태가 아니면 협업을 마우스 오른쪽 단추로 클릭한 후에 컨텍스트 메 뉴에서 collaboration\_name 시작을 클릭하십시오.

#### Test Connector를 사용하여 비즈니스 데이터 보기

Test Connector는 테이블 보기로 Business Object의 구조를 표현하는 그래픽 인터페 이스입니다. 커넥터는 비즈니스 논리를 통해 데이터를 응용프로그램과 교환하므로 그래 픽 인터페이스가 없습니다. Test Connector는 그래픽 보기를 사용하여 커넥터를 에뮬 레이트하므로, 인터페이스에서 커넥터의 역할을 쉽게 이해할 수 있으며 실행 중인 실제 커넥터의 복잡도를 제거할 수 있습니다.

CustomerSynchronization\_SourceToDestination 협업 오브젝트는 Test Connector의 한 인스턴스에서 다른 인스턴스로 Business Object를 전송하여 IBM WebSphere Business Integration Server Express 시스템을 테스트합니다. 고객 Business Object는 계층 구

<span id="page-27-0"></span>조라기 보다는 평면 구조입니다. 여기에는 다른 Business Object가 포함되지 않습니다. CustomerSynchronization 협업 템플리트는 인터페이스의 소스 커넥터에 의해 전송된 Business Object를 대상 커넥터로 전송하며, 주목할 만한 어떤 비즈니스 논리도 적용 하지 않습니다. SourceConnector 및 DestinationConnector 정의는 커넥터의 서버측 구 성요소를 표현합니다. 이들 정의는 실행 가능한 커넥터를 표현하지 않습니다. 이러한 정 의는 IBM WebSphere Business Integration Server Express의 서브시스템을 검증하 기에 충분합니다.

다음 지시사항은 Test Connector를 사용하여 IBM WebSphere Business Integration Server Express 시스템을 통해 데이터를 교환하는 커넥터를 에뮬레이트합니다.

- 주: 이 지시사항을 위해, [InterChange Server Express](#page-24-0) 및 [System Manager](#page-25-0)를 시작하 고 [InterChange Server Express](#page-25-0) 인스턴스를 등록했으며 [Test Connector](#page-26-0) 및 협업 오브젝트가 활성 상태임을 확인했다고 가정합니다.
- 1. 네트워크 드라이브를 OS/400 시스템으로 맵핑하십시오(\\OS400system\root).
- 2. **> - > IBM WebSphere Business Integration Express > Toolset Express > 개발 > Test Connector**를 클릭하여 Test Connector를 시작하십시  $\ddot{Q}$
- 3. "Test Connector" 메뉴 표시줄에서 파일 > 프로파일 작성/선택을 클릭하십시오.
- 4. "커넥터 프로파일" 메뉴 표시줄에서 파일 > 새 프<mark>로파</mark>일을 선택하십시오.
- 5. 찾아보기를 클릭한 후에 1단계에서 설정한 맵핑된 드라이브를 탐색하십시오. \QIBM\UserData\WBIServer43\QWBIDFT\ 디렉토리를 탐색하고 "InterchangeSystem.cfg" 파일을 선택하도록 클릭한 후에 열기를 클릭하십시오.

- 6. "커넥터 이름" 필드에 SourceConnector를 입력하십시오.
- 7. "서버" 필드에 서버 이름 QWBIDFT 또는 create\_instance.sh 스크립트에서 사 용한 이름을 입력하십시오.
- 8. "암호" 필드에 ICS admin 사용자에 대한 암호를 입력하십시오. 설치 이후에 암 호를 변경하지 않았으면 이는 단어 null입니다.
- 9. SourceConnector 프로파일을 선택하도록 클릭한 후에 확인을 클릭하십시오. 아 래와 같이 "커넥터 프로파일" 대화 상자가 선택한 "SourceConnector" 프로파일

주: create\_instance.sh 스크립트로 작성한 인스턴스에 대해 이 작업을 수행하는 경우에는 QWBIDFT 대신에 해당 인스턴스 이름을 사용하십시오.

#### 과 함께 표시됩니다.

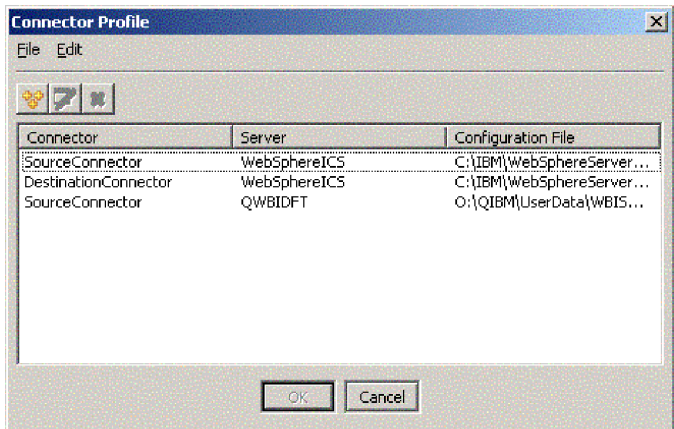

- 10. "Test Connector" 메뉴 표시줄에서 파일 > 연결을 클릭하십시오. 이 조치는 Test Connector의 현재 인스턴스를 서버에 로드된 SourceConnector 프로파일과 연결 합니다.
- 11. [18](#page-27-0) 페이지의 2에서 [18](#page-27-0) 페이지의 9단계를 반복하여 Test Connector의 다른 인스 턴스를 실행하십시오. [6](#page-27-0) 및 [9](#page-27-0)단계에서 SourceConnector 대신에 DestinationConnector를 사용하십시오.
- 12. "Test Connector" 메뉴 표시줄에서 파일 > 연결을 클릭하십시오. 이 조치는 Test Connector의 현재 인스턴스를 서버에 로드된 DestinationConnector 프로파일과 연 결합니다.
- 13. SourceConnector 프로파일이 로드된 Test Connector의 인스턴스에서, 메뉴 표시 줄의 편집 > BO 로드를 클릭하십시오.
- 14. "열기" 대화 상자에서 맵핑된 드라이브의

**\QIBM\UserData\WBIServer43\QWBIDFT\Samples\SystemTest\** 에 Customer.bo 폴더를 선택하도록 클릭하십시오. "열기" 대화 상자가 아래와 같

이 표시됩니다.

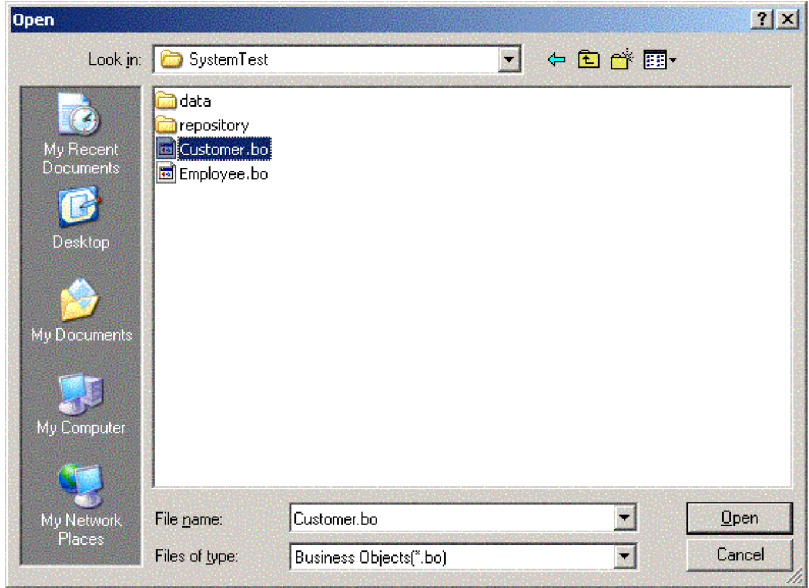

- 15. 열기를 클릭하여 Customer.bo 파일을 열고 "새 인스턴스" 대화 상자를 표시하십 시오.
- 16. "이름 입력" 필드에 Customer\_0을 입력한 후에 확인을 클릭하십시오.
- 17. 아래에 표시된 대로 고객 Business Object 필드의 값(예: FirstName, String, Tom) 을 기록하십시오.

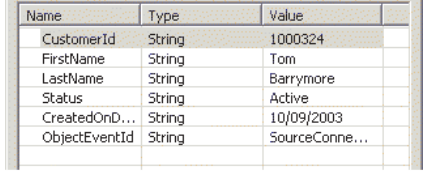

- 18. 메뉴 표시줄에서 요청 > 전송을 클릭하여 Business Object를 전송하십시오.
- 19. DestinationConnector 프로파일이 로드된 Test Connector의 인스턴스에 초점을 두 십시오. 아래에 표시된 대로 "BO 요청 목록" 분할창에 Customer.Create이 포

함되면 고객 Business Object가 수신된 것입니다.

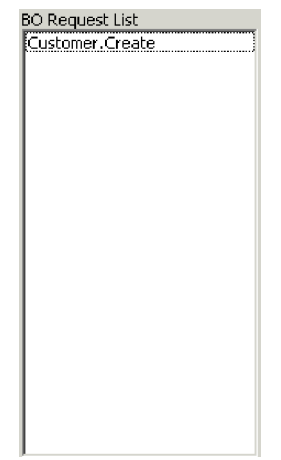

20. "Customer.create" 이벤트를 두 번 클릭하여 응답 Business Object로 표시하십시 오. 응답 BO 대화 상자가 아래와 같이 표시됩니다.

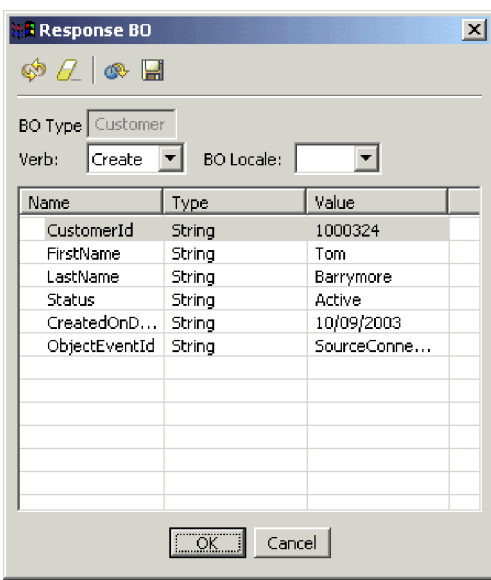

- 21. <mark>선택사항:</mark> 각각의 필드를 두 번 클릭하여 대상 응용프로그램이, 처리하는 이벤트 에 대해 자체 고유한 값을 지정하는 방식으로 데이터를 편집할 수 있습니다. 필드 편집이 완료되면 확인을 클릭하십시오.
- 22. 메뉴 표시줄에서 <mark>요청 > 응답 > 성공</mark>을 클릭하여 성공적으로 Business Object를 처리하며 이를 InterChange Server Express에 리턴하는 대상 응용프로그램을 시 뮬레이션하십시오.
- 23. 이벤트로의 전송 및 응답을 완료했으면, Test Connector 메뉴 표시줄에서 <mark>파일 ></mark> 종료를 클릭한 후에 Test Connector 종료 프롬프트가 제시되면 예를 클릭하십시 <u>्र</u>

#### <span id="page-31-0"></span>Adapter for JText를 사용하여 텍스트 파일 처리

Adapter for JText Connector는 Business Object 데이터를 텍스트 파일로 변환하며 텍스트 파일을 Business Object 데이터로 변환할 수 있습니다. 이를 통해 InterChange Server Express 및 파일 기반 응용프로그램 사이에서 Business Object를 교환할 수 있 습니다(예: 메인프레임). 많은 응용프로그램이 응용프로그램-프로그래밍 인터페이스를 통 해 자체 비즈니스 데이터를 관리하지만, 일부 응용프로그램은 그렇지 않습니다. 그러나 거의 모든 응용프로그램이 텍스트 파일을 처리할 수 있으며, 이에 따라 Adapter for JText가 널리 사용되는 강력한 통합 구성요소가 될 수 있습니다.

SystemTestObject 협업 오브젝트는 Adapter for JText의 인스턴스를 사용하여 데이터 를 교환합니다. 이 인스턴스의 이름은 이 SystemTest 샘플의 경우 SystemTestConnector 입니다. 엔터프라이즈 데이터의 교환이 별도의 응용프로그램들 사이에서 발생하므로 이 샘플은 일반적인 통합 인터페이스를 표현하지 않습니다. 그렇지만 이는 일반적으로 IBM WebSphere Business Integration Server Express 서버 교환에 포함된 대부분의 구성 요소 유형을 검증하는 응용프로그램 독립적인 수단을 제공합니다.

SystemTestConnector는 IBM WebSphere Business Integration Server Express 설 치의 \\Samples\System 폴더 내의 데이터 디렉토리를 폴링합니다. 이 설치 폴더에는 직 원 비즈니스 엔티티에 대한 다수의 레코드가 포함되어 있는 Employee.in 폴더가 포함 됩니다.

다음의 데이터는 이 유형의 단일 레코드를 표현합니다.

- BusinessObject  $=$  Employee
- Verb  $=$  Create
- AttributeCount  $= 10$
- EmployeeId  $= 14963840$
- FirstName  $=$  Frank
- LastName  $=$  Jones
- SocialSecurityNumber  $= 142-72-4050$
- Salary  $= 15.00$
- Hours  $= 40$
- Comments = Hired for chip design initiative
- Revenue  $= 1000000$
- PhoneNumber  $= 744-289-5848$
- ObjectEventId =  $0123456789$

이러한 유형의 레코드는 분리 문자가 포함된 이름/값 쌍으로 참조됩니다. 메타 데이터 이름(예: EmployeeId)은 자신이 표현하는 데이터를 식별합니다. 개별 필드는 단락 리 턴과 같은 특수 문자에 의해 식별됩니다. 개별 레코드는 세미콜론과 같은 특수 문자에 의해 식별됩니다.

JText Connector는 Employee.in 파일을 처리하여 이에 포함된 레코드를 Business Object로 변환한 후에 해당 Business Object를 InterChange Server Express로 전송 합니다. Business Object는 협업에 의해 처리되며, 협업은 소규모의 비즈니스 논리를 오 브젝트에 적용합니다. 협업은 오브젝트를 다시 SystemTestConnector로 전송하며, 이는 각 Business Object를 데이터 폴더의 파일로 변환합니다. SystemTestConnector는 동 일한 데이터 폴더를 사용하여 새 이벤트에 대해 폴링하며 자신이 처리하는 Business Object를 출력합니다. SystemTestConnector는 반복적으로 자체 출력을 처리하여 시스 템을 통한 데이터의 일관적인 플로우를 제공합니다.

협업 오브젝트가 기반을 두는 SystemTest 협업 템플리트는 협업에서 처리하는 일부 Business Object의 필드에서 부적절한 Java 숫자 형식화 조작을 시도하기 위해 설계되 었습니다. 이러한 부적절한 조작은 실패한 플로우를 생성하므로, Flow Manager를 사 용하여 시스템에서 실패에 대한 해결을 시도할 수 있습니다. Flow Manager에 대한 자 세한 정보는 Sytem Administration Guide를 참조하십시오.

다음은 Adapter for JText를 사용하여 시스템에서 인터페이스 쌍을 통해 텍스트 파일 을 처리하는 방법입니다.

- 주: 이 지시사항을 위해, [InterChange Server Express](#page-24-0) 및 [System Manager](#page-25-0)를 시작하 고 [InterChange Server Express](#page-25-0) 인스턴스를 등록했으며 [Test Connector](#page-26-0) 및 협업 오브젝트가 활성 상태임을 확인했다고 가정합니다.
- 1. System Manager의 InterChange Server 구성요소 관리 보기에서 **CustomerSynchronization\_SourceToDestination::CustomerSynchronization** 업 오브젝트를 마우스 오른쪽 단추로 클릭한 후에 메뉴 표시줄에서 통계를 클릭하 여 통계 보기를 여십시오.
	- 주: 통계 보기는 협업에 의해 처리되는 이벤트에 대한 정보를 표시합니다. 이 보기 의 정보는 비즈니스 프로세스 인터페이스를 테스트할 때 매우 유용합니다.
- 2. "SystemTestObject::SystemTest collaboration" 1 복하십시오.

3. "OS/400 명령 항목에서 **CL 명령 QSH**를 실행하십시오. 그리고 **/QIBM/UserData/WBIServer43/QWBIDFT/Samples/SystemTest/** start\_SystemTest.sh를 입력하여 쉘 스크립트를 실행하십시오. 쉘 스크립트가 JTextConnector를 시작한 후에 샘플 데이터의 파일을 커넥터에서 폴링하는 디렉토 리로 복사합니다.

<span id="page-33-0"></span>JTextConnector가 시작된 후에 이벤트를 폴링하고 처리하면 "SystemTest 샘플" 콘 솔 창 내에 표시된 정보가 빠르게 화면이동됩니다.

- 4. System Manager 창이 최대화되지 않으면, System Manager 창의 제목 표시줄을 마우스 오른쪽 단추로 클릭한 후에 컨텍스트 메뉴에서 최대화를 클릭하십시오(해당 메뉴가 사용 가능한 경우). System Manager가 최대화되지 않으면 다음 단계에서 참조되는 그래프 표시장치가 처음에 보기에 표시되지 않습니다.
- 5. System Manager의 SystemTestObject 협업 오브젝트에 대해 열어 놓은 통계 보 기는 처리된 전체 이벤트 수, 성공한 이벤트 수 및 실패한 이벤트 수에 대한 계수 를 표시합니다. 인터페이스는 성공한 이벤트는 물론 실패한 이벤트도 볼 수 있도록 종종 이벤트를 실패하도록 설계되어 있습니다.
- 6. 설치에서 /QIBM/UserData/WBIServer43/QWBIDFT/Samples/SystemTest/data 폴 더를 탐색하여 데이터 처리 중에 커넥터에 의해 작성된 파일을 보십시오.
- 7. 수 분 동안 인터페이스가 실행되도록 허용한 후에, System Manager의 InterChange Server 구성요소 관리 보기의 SystemTestConnector를 마우스 오른쪽 단추로 클 릭한 후에 **SystemTestConnector 종**료를 클릭하십시오.

#### 다음 단계 실행

이 장에서 제공하는 지시사항을 완료한 후에, InterChange Server Express가 시작되 며 통합 시스템의 주요 구성요소가 비즈니스 데이터를 전개, 시작, 처리할 수 있고 종 료될 수 있음을 확인했습니다. 이는 시스템이 제대로 설치되어 있으며 후속 개발, 테스 트 및 프로덕션을 지원할 수 있음을 의미합니다.

IBM WebSphere Business Integration Server Express를 사용하기 전에, 설치에서 [Business Object](#page-50-0) *정리하기*를 수행해야 합니다. 41 페이지의 제 5 장 『Business Object 정리하기』로 이동하고 BIA\_BO\_BaseCollabBOs.jar 패키지 파일을 WBIExpressLibrary 통합 구성요소 라이브러리로 가져오기 위해 제공된 지시사항을 따른 후에 고객 및 직원 Business Object를 서버로 전개하십시오.

## <span id="page-34-0"></span>**- 4 Linux -**

이 장에서는 Linux용 IBM<sup>(R)</sup> WebSphere<sup>(R)</sup> Business Integration Server Express V4.3.1 제품을 설치한 후에, 시스템을 검증하기 위한 SystemTest 샘플 사용 방법을 설 명합니다.

주: 이 문서에서는 Linux용 IBM WebSphere Business Integration Server Express 제품을 성공적으로 설치했으며 설치 중에 SystemTest 샘플을 설치하는 샘플 설치 화면에서 샘플 구성요소를 설치했다고 가정합니다. 아직 IBM WebSphere Business Integration Server Express 제품 및 SystemTest 샘플을 설치하지 않았으면, Linux용 WebSphere Business Integration Server Express 설치 안내서를 참조하십시오.

샘플을 사용하기 전에, "Test Connector를 사용하여 처리되는 비즈니스 데이터 보기" 및 "Adapter for JText를 사용하여 시스템에서 텍스트 파일 처리"에 설명된 대로 먼저 InterChange Server Express를 시작하고, System Manager를 시작하며, 이에 InterChange Server를 연결하고, InterChange Server Express 인스턴스를 등록한 후 에 모든 필수 구성요소가 제대로 작동하는지 확인하십시오.

- 이 장에는 다음 섹션이 포함됩니다.
- 『Toolset Express 설치』
- 29 페이지의 『[InterChange Server Express](#page-38-0) 시작』
- 29 페이지의 『[System Manager](#page-38-0) 시작』
- 30 페이지의 『[InterChange Server Express](#page-39-0) 인스턴스 등록』
- [30](#page-39-0) 페이지의 『모든 필수 구성요소가 제대로 작동하는지 확인』
- 31 페이지의 『[Test Connector](#page-40-0)를 사용하여 비즈니스 데이터 보기』
- 35 페이지의 『[Adapter for JText](#page-44-0)를 사용하여 텍스트 파일 처리』
- [39](#page-48-0) 페이지의 『다음 단계 실행』
- 주: 이미 Toolset Express를 설치했고 InterChange Server Express 및 System Manager 를 시작했으며 InterChange Server Express 인스턴스를 등록한 경우에는, [30](#page-39-0) 페 이지의 『 모든 필수 구성요소가 제대로 작동하는지 확인』 섹션에서 시작하십시오.

#### Toolset Express 설치

SystemTest 샘플을 사용하여 시스템을 검증하기 전에 Windows 클라이언트에 Toolset Express를 설치해야 합니다.

Toolset Express 설치 프로세스 중에 InterChange Server Express IP 주소를 지정해 야 합니다. %CROSSWORLDS%\bin\CWSharedEnv.bat 파일을 탐색하고 항목 ORB\_HOST=SERVER\_HOST\_IP를 확인하여 서버가 위치한 IP 주소를 찾으십시오.

- 1. Windows 클라이언트 시스템에서 launchpad.exe를 두 번 클릭하여 런치패드를 시 작하십시오.
	- 주: 개발 도구는 Windows 2000 및 Windows XP에서만 사용 가능합니다. 전체 도구 세트를 설치하려면 Windows 2000 또는 Windows XP에 Toolset Express 를 설치해야 합니다.
- 2. "환영" 패널에서 <mark>제품 설치</mark>를 클릭하십시오. "환영 패널"이 아래와 같이 표시됩니 다.

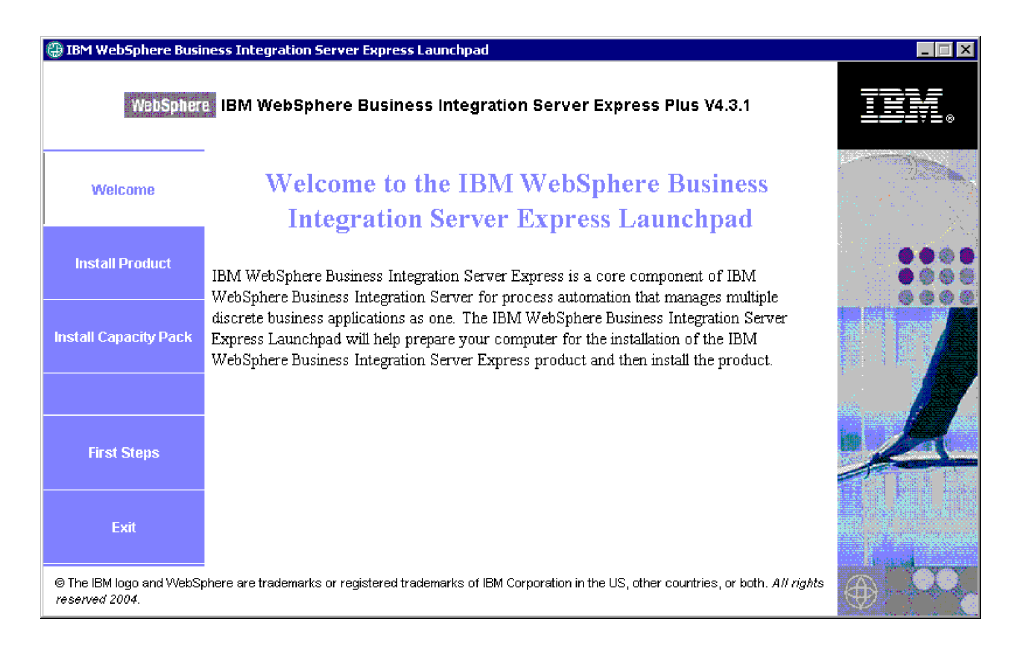

3. "서버 설치" 페이지에서 InterChange Server Express 선택란이 선택되지 <mark>않음을</mark> 확인한 후에 다음을 클릭하십시오.

4. "도구 설치" 페이지에서 <mark>관리 도구</mark> 및 개발 도구를 선택하도록 클릭한 후에 다음 을 클릭하십시오. "도구 설치" 패널이 아래와 같이 표시됩니다.

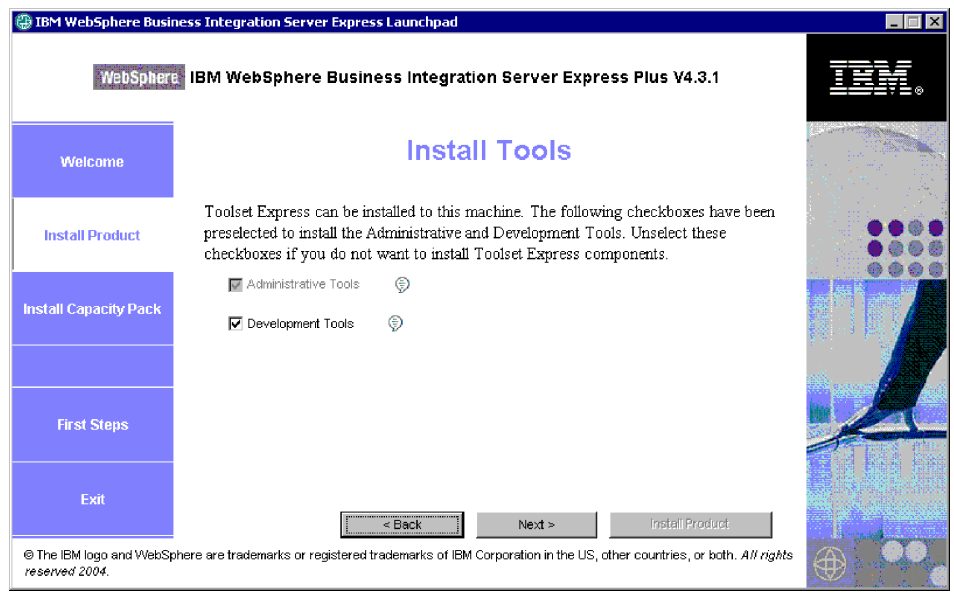

5. "어댑터 설치" 페이지에서 어댑터가 선택되지 않았는지 확인한 후에 다음을 클릭 하십시오.

중요: IBM WebSphere Business Integration Express를 Windows XP에 설치 했으면, Windows XP 설치에서 "어댑터 설치" 페이지는 나타나지 않으므로 이 단 계를 건너뛰십시오.

6. "샘플 설치" 패널에서 샘플이 선택되지 <mark>않았는지</mark> 확인한 후에 다음을 클릭하십시 <u>.</u>

7. "소프트웨어 전제조건" 패널에서 필요한 경우 제3자 소프트웨어를 설치하십시오. "소프트웨어 전제조건" 패널이 아래와 같이 표시됩니다.

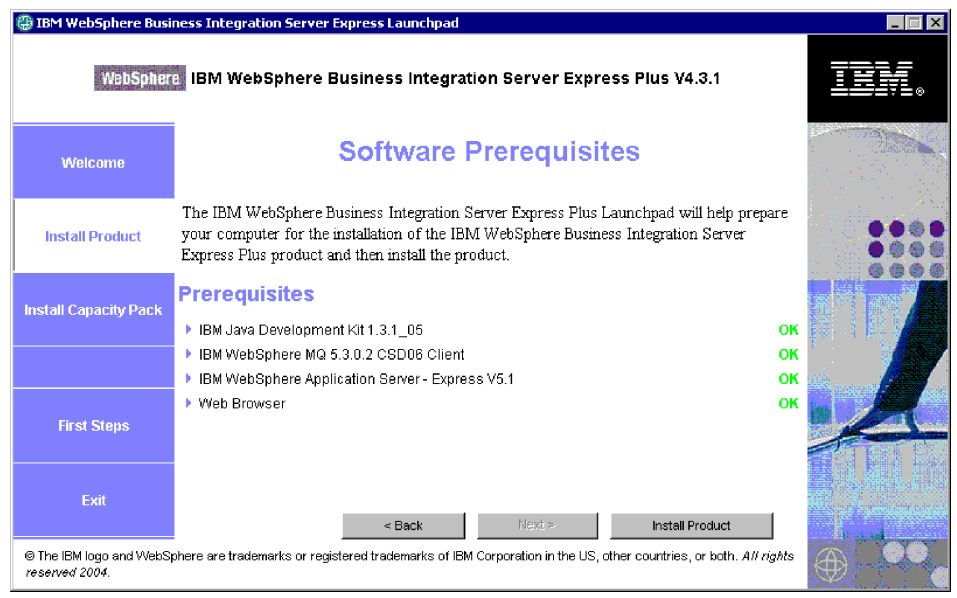

- 8. 제품 설치를 클릭하여 설치 프로그램을 시작하십시오.
- 9. "소프트웨어 라이센스 계약" 패널에서 라이센스를 승인하고 다음을 클릭하십시오.
- 10. "대상 경로" 패널에서 Toolset Express를 설치할 폴더를 지정한 후에 다음을 클 릭하십시오.
- 11. "이름 서버" 패널에서 IBM WebSphere Business Integration Server Express 서 버의 IP 주소를 지정한 후에 다음을 클릭하여 Toolset Express의 설치를 시작하 십시오. "이름 서버 구성" 패널이 아래와 같이 표시됩니다.

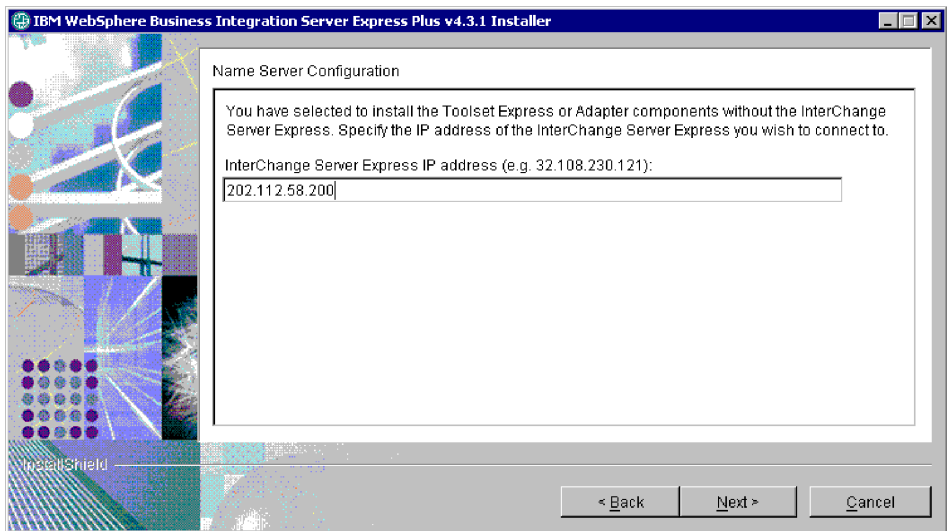

<span id="page-38-0"></span>12. 일단 설치가 완료되면 완료를 클릭하십시오. "설치 완료" 패널이 아래와 같이 표 시됩니다.

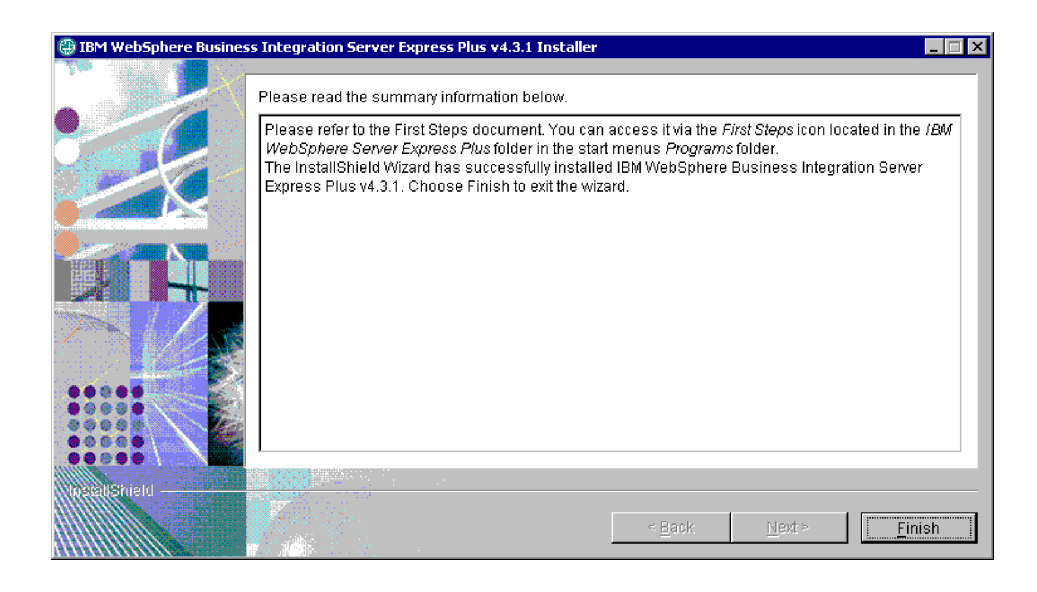

#### InterChange Server Express 시작

InterChange Server Express를 시작하려면 다음 스크립트를 실행하십시오.

- 1. \$cd/home/USER/IBM/WebSphereServer/bin 또는 \$cd/ProductDir/bin
- 2. \$/ics\_manager -start

참고: 위에 표시된 스크립트에서는 다음이 적용됩니다.

- "\$"는 Linux 명령 프롬프트입니다.
- "cd"는 디렉토리 변경을 위해 사용되는 명령입니다.
- "bin"은 제품 설치 디렉토리 내의 폴더입니다.

InterChange Server Express는 지속적 이름 서버를 자동으로 시작합니다.

#### System Manager 시작

InterChange Server Express를 시작한 후에 WebSphere Workbench 및 System Manager를 시작하십시오.

Windows -- **> - > IBM WebSphere Business Integration Express > Toolset Express > - > System Manager** WebSphere Workbench를 시작하십시오.

System Manager에 대한 정보는 System Implementation Guide를 참조하십시오.

#### <span id="page-39-0"></span>**InterChange Server Express**

System Manager를 시작한 후에 InterChange Server Express를 등록하십시오.

- 1. 다음 설정을 확인하십시오.
	- a. Windows 클라이언트가 이름 서버에 제대로 액세스할 수 있는지 확인하십시 오. ORB\_HOST가 Windows 클라이언트 CWSharedEnv.bat 파일에 제대로 설 - - -: **set ORB\_HOST=***ip\_address*
		- **: set ORB\_HOST=smb-redhat** *ip\_address* **smb-redhat** 행을 %windir%\system32\drivers\etc\hosts 파일에 추가할 수 있습니다.
	- b. 이름 서버가 이름순으로 Linux 서버 IP를 검색할 수 있는지 확인하십시오. file/etc/hosts 파일을 찾아 열고, 다음 행과 유사한 항목이 있는지 확인하십시  $\overline{\mathcal{L}}$ .

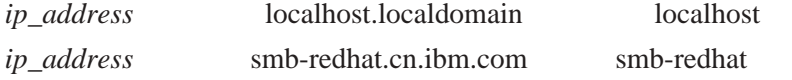

- 2. InterChange Server 구성요소 관리 보기에서 **InterChange Server** 인스턴스를 마 우스 오른쪽 단추로 클릭한 후에 <mark>서버 등록</mark>을 클릭하십시오.
- 3. "서버 이름" 필드에 WebSphereICS를 입력하십시오.
- 4. "사용자 이름" 필드에 admin을 입력하십시오.
- 5. "암호" 필드에 null을 입력하십시오.
- 6. 사용자 ID 및 암호 저장을 클릭하십시오.
- 7. <mark>확인</mark>을 클릭하십시오.

#### 모든 필수 구성요소가 제대로 작동하는지 확인

System Manager를 시작한 후에 모든 커넥터 및 협업 오브젝트가 제대로 작동하는지 확인하십시오.

- 1. WebSphereICS 서버 인스턴스를 펼치십시오.
- 2. 커넥터 폴더를 펼치십시오. 각각의 활성 커넥터 옆에는 녹*색 화살표 아이콘*이 표시 됩니다. 각각의 다음 커넥터가 활성 상태인지 확인하십시오(녹색 화살표 아이콘으로 표시됨).
	- DestinationConnector
	- SourceConnector
	- SystemTestConnector
- 3. 커넥터가 활성 상태가 아닌 경우, 커넥터를 마우스 오른쪽 단추로 클릭한 후에 컨 텍스트 메뉴에서 connector\_name 시작을 클릭하십시오.
- <span id="page-40-0"></span>4. <mark>협업 오브젝트</mark> 폴더를 펼치십시오. 각각의 활성 협업 오브젝트 옆에는 녹색 화살표 아이콘이 표시됩니다. 각각의 다음 협업 오브젝트가 활성 상태인지 확인하십시오(녹 색 화살표 아이콘으로 표시됨).
	- CustomerSynchronization SourceToDestination
	- SystemTestObject
- 5. 협업이 활성 상태가 아닌 경우, 협업을 마우스 오른쪽 단추로 클릭한 후에 컨텍스 트 메뉴에서 collaboration\_name 시작을 클릭하십시오.

#### Test Connector를 사용하여 비즈니스 데이터 보기

Test Connector는 테이블 보기로 Business Object의 구조를 표현하는 그래픽 인터페 이스입니다. 커넥터는 비즈니스 논리를 통해 데이터를 응용프로그램과 교환하므로 그래 픽 인터페이스가 없습니다. Test Connector는 그래픽 보기를 사용하여 커넥터를 에뮬 레이트하므로, 인터페이스에서 커넥터의 역할을 쉽게 이해할 수 있으며 실행 중인 실제 커넥터의 복잡도를 제거할 수 있습니다.

CustomerSynchronization\_SourceToDestination 협업 오브젝트는 Test Connector의 한 인스턴스에서 다른 인스턴스로 Business Object를 전송하여 IBM WebSphere Business Integration Server Express 시스템을 테스트합니다. 고객 Business Object는 계층 구 조라기 보다는 평면 구조입니다. 여기에는 다른 Business Object가 포함되지 않습니다. CustomerSynchronization 협업 템플리트는 인터페이스의 소스 커넥터에 의해 전송된 Business Object를 대상 커넥터로 전송하며, 주목할 만한 어떤 비즈니스 논리도 적용 하지 않습니다. SourceConnector 및 DestinationConnector 정의는 커넥터의 서버측 구 성요소를 표현합니다. 이들 정의는 실행 가능한 커넥터를 표현하지 않습니다. 이러한 정 의는 IBM WebSphere Business Integration Server Express의 서브시스템을 검증하 기에 충분합니다.

다음 지시사항은 Test Connector를 사용하여 IBM WebSphere Business Integration Server Express 시스템을 통해 데이터를 교환하는 커넥터를 에뮬레이트합니다.

- 주: 이 지시사항을 위해 [InterChange Server Express, System Manager](#page-38-0)를 시작했고, [InterChange Server Express](#page-39-0) 인스턴스를 등록했으며, [Test Connector](#page-39-0) 및 협업 오 브젝트가 활성 상태임을 확인했다고 가정합니다.
- 1. **> - > IBM WebSphere Business Integration Express >** > Test Connector를 클릭하여 Test Connector를 시작하십시오.
- 2. Test Connector 메뉴 표시줄에서 파일 > 프로파일 작성/선택을 클릭하십시오.
- 3. SourceConnector 프로파일을 선택하도록 클릭한 후에 확인을 클릭하십시오. 아 래와 같이 "커넥터 프로파일" 대화 상자가 선택한 SourceConnector 프로파일과

함께 표시됩니다.

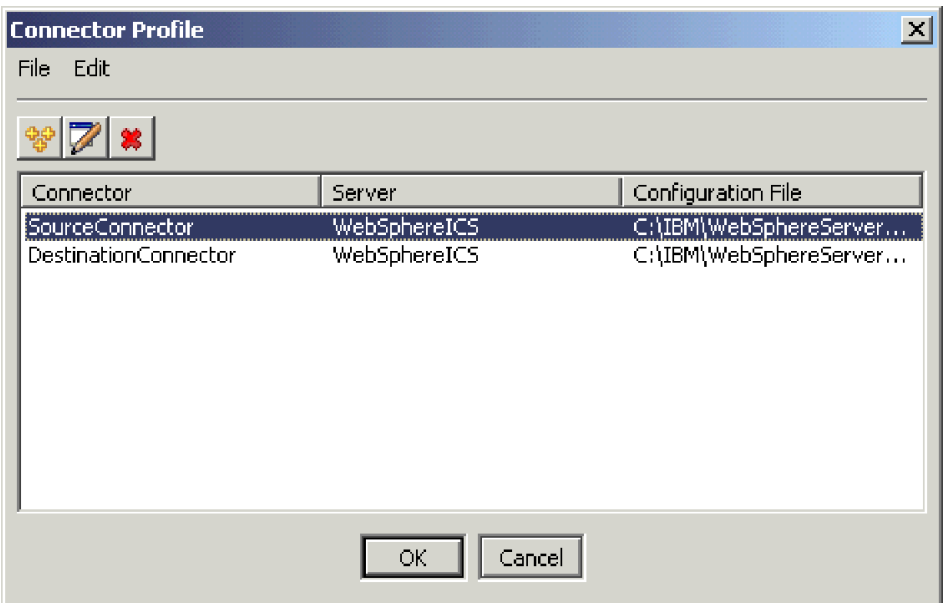

- 4. "Test Connector" 메뉴 표시줄에서 파<mark>일 > 연결</mark>을 클릭하십시오. 이 조치는 Test Connector의 현재 인스턴스를 서버에 로드된 SourceConnector 프로파일과 연결 합니다.
- 5. [1](#page-15-0)에서 6 페이지의 4단계를 반복하여 Test Connector의 다른 인스턴스를 실행하 십시오. [3](#page-15-0)단계에서 SourceConnector 대신에 DestinationConnector 프로파일을 지정하십시오. 아래와 같이 "커넥터 프로파일" 대화 상자가 선택한 DestinationConnector 프로파일과 함께 표시됩니다.

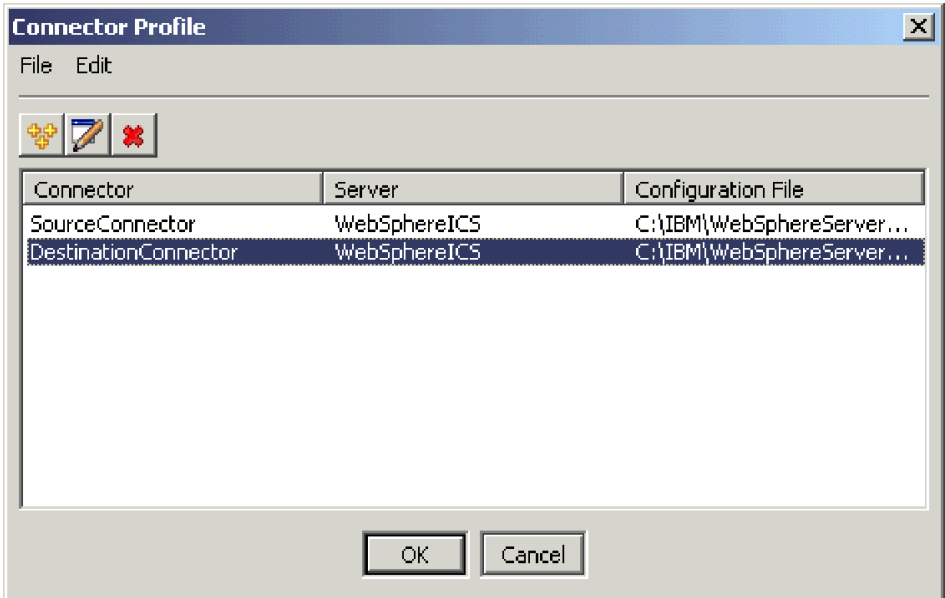

- 6. "Test Connector" 메뉴 표시줄에서 파일 > 연결을 클릭하십시오. 이 조치는 Test Connector의 현재 인스턴스를 서버에 로드된 DestinationConnector 프로파일과 연 결합니다.
- 7. SourceConnector 프로파일이 로드된 Test Connector의 인스턴스에서, 메뉴 표시 줄의 편집 > BO 로드를 클릭하십시오.
- 8. "열기"대화 상자에서 \ProductDir\Samples\SystemTest를 탐색한 후에 Customer.bo 폴더를 여십시오. "열기" 대화 상자가 아래와 같이 표시됩니다.

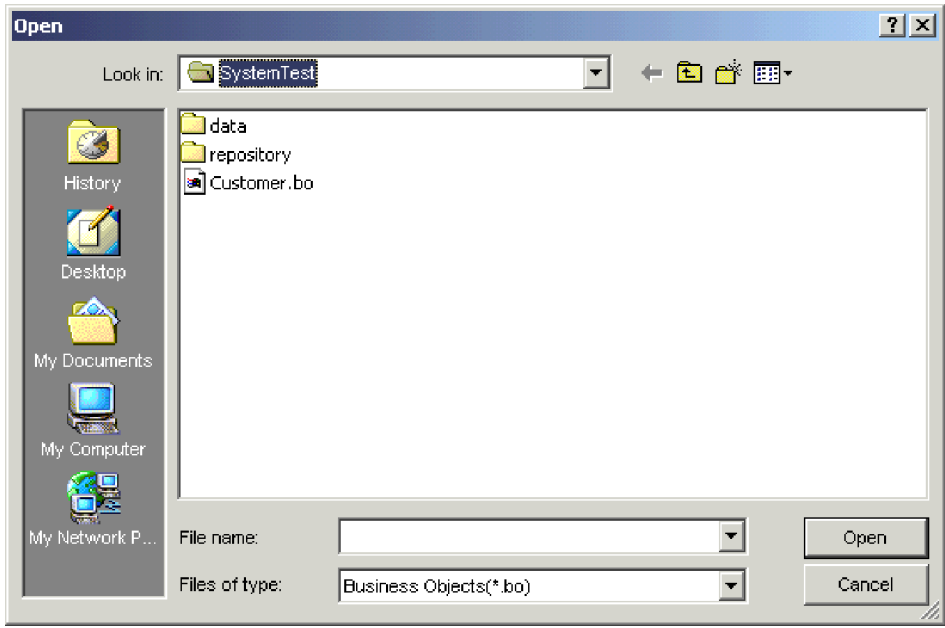

- 9. 열기를 클릭하여 Customer.bo 파일을 열고 "새 인스턴스" 대화 상자를 표시하십 시오.
- 10. "이름 입력" 필드에 Customer\_0을 입력한 후에 확인을 클릭하십시오. "이름 입 력" 필드에 Customer\_0이 입력된 "새 인스턴스" 대화 상자가 표시됩니다.

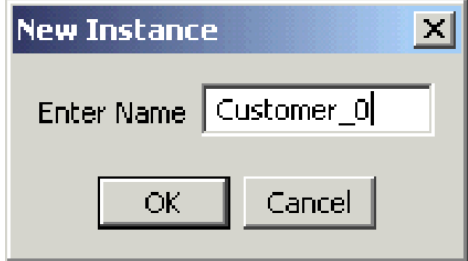

11. 아래에 표시된 대로 고객 Business Object 필드의 값(예: FirstName, String, Tom) 을 기록하십시오.

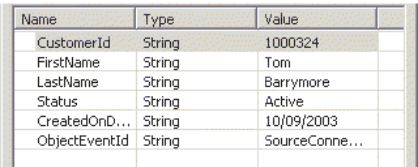

- 12. 메뉴 표시줄에서 요청 > 전송을 클릭하여 Business Object를 전송하십시오.
- 13. DestinationConnector 프로파일이 로드된 Test Connector의 인스턴스에 초점을 두 십시오. 아래에 표시된 대로 "BO 요청 목록" 분할창에 Customer.Create이 포 함되면 고객 Business Object가 수신된 것입니다.

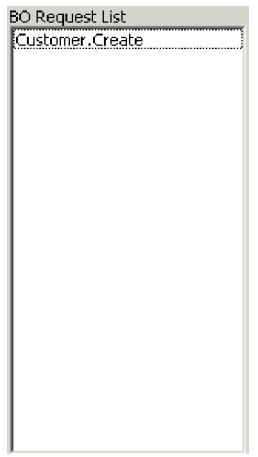

<span id="page-44-0"></span>14. Customer.create 이벤트를 두 번 클릭하여 이를 응답 Business Object로 표시 하십시오. "응답 BO"대화 상자가 아래와 같이 표시됩니다.

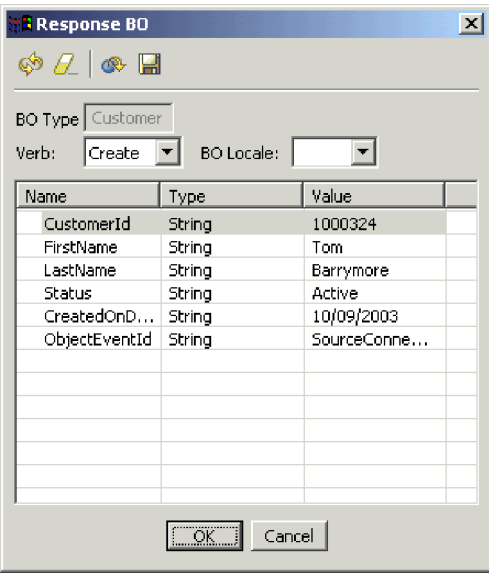

- 15. 선택사항: 각각의 필드를 두 번 클릭하여 대상 응용프로그램이, 처리하는 이벤트 에 대해 자체 고유한 값을 지정하는 방식으로 데이터를 편집할 수 있습니다. 필드 편집이 완료되면 <mark>확인</mark>을 클릭하십시오.
- 16. 메뉴 표시줄에서 요청 > 응답 > 성공을 클릭하여 성공적으로 Business Object를 처리하며 이를 InterChange Server Express에 리턴하는 대상 응용프로그램을 시 뮬레이션하십시오.
- 17. 이벤트로의 전송 및 응답을 완료했으면, Test Connector 메뉴 표시줄에서 파일 > 종료를 클릭한 후에 Test Connector 종료 프롬프트가 제시되면 예를 클릭하십시 오.

#### Adapter for JText를 사용하여 텍스트 파일 처리

Adapter for JText Connector는 Business Object 데이터를 텍스트 파일로 변환하며 텍스트 파일을 Business Object 데이터로 변환할 수 있습니다. 이를 통해 InterChange Server Express 및 파일 기반 응용프로그램 사이에서 Business Object를 교환할 수 있 습니다(예: 메인프레임). 많은 응용프로그램이 응용프로그램-프로그래밍 인터페이스를 통 해 자체 비즈니스 데이터를 관리하지만, 일부 응용프로그램은 그렇지 않습니다. 그러나 거의 모든 응용프로그램이 텍스트 파일을 처리할 수 있으며, 이에 따라 Adapter for JText가 널리 사용되는 강력한 통합 구성요소가 될 수 있습니다.

SystemTestObject 협업 오브젝트는 Adapter for JText의 인스턴스를 사용하여 데이터 를 교환합니다. 이 인스턴스의 이름은 이 SystemTest 샘플의 경우 SystemTestConnector 입니다. 엔터프라이즈 데이터의 교환이 별도의 응용프로그램들 사이에서 발생하므로 이 샘플은 일반적인 통합 인터페이스를 표현하지 않습니다. 그렇지만 이는 일반적으로 IBM WebSphere Business Integration Server Express 서버 교환에 포함된 대부분의 구성 요소 유형을 검증하는 응용프로그램 독립적인 수단을 제공합<mark>니</mark>다.

SystemTestConnector는 IBM WebSphere Business Integration Server Express 설 치의 /ProductDir/Samples/SystemTest 폴더 내의 데이터 폴더를 폴링합니다. 이 설치 폴더에는 직원 비즈니스 엔티티에 대한 다수의 레코드가 포함되어 있는 Employee.in 폴더가 포함됩니다.

다음의 데이터는 이 유형의 단일 레코드를 표현합니다.

- BusinessObject  $=$  Employee
- Verb  $=$  Create
- AttributeCount  $= 10$
- EmployeeId  $= 14963840$
- FirstName  $=$  Frank
- LastName  $=$  Jones
- SocialSecurityNumber =  $142-72-4050$
- Salary  $= 15.00$
- Hours  $= 40$
- Comments = Hired for chip design initiative
- Revenue  $= 1000000$
- PhoneNumber  $= 744-289-5848$
- ObjectEventId  $= 0123456789$

이러한 유형의 레코드는 분리 문자가 포함된 이름/값 쌍으로 참조됩니다. 메타 데이터 이름(예: EmployeeId)은 자신이 표현하는 데이터를 식별합니다. 개별 필드는 단락 리 턴과 같은 특수 문자에 의해 식별됩니다. 개별 레코드는 세미콜론과 같은 특수 문자에 의해 식별됩니다.

JText Connector는 Employee.in 파일을 처리하여 이에 포함된 레코드를 Business Object로 변환한 후에 해당 Business Object를 InterChange Server Express로 전송 합니다. Business Object는 협업에 의해 처리되며, 협업은 소규모의 비즈니스 논리를 오 브젝트에 적용합니다. 협업은 오브젝트를 다시 SystemTestConnector로 전송하며, 이는 각 Business Object를 데이터 폴더의 파일로 변환합니다. SystemTestConnector는 동 일한 데이터 폴더를 사용하여 새 이벤트에 대해 폴링하며 자신이 처리하는 Business Object를 출력합니다. SystemTestConnector는 반복적으로 자체 출력을 처리하여 시스 템을 통한 데이터의 일관적인 플로우를 제공합니다.

협업 오브젝트가 기반을 두는 SystemTest 협업 템플리트는 협업에서 처리하는 일부 Business Object의 필드에서 부적절한 Java 숫자 형식화 조작을 시도하기 위해 설계되 <span id="page-46-0"></span>었습니다. 이러한 부적절한 조작은 실패한 플로우를 생성하므로, Flow Manager를 사 용하여 시스템에서 실패에 대한 해결을 시도할 수 있습니다. Flow Manager에 대한 자 세한 정보는 System Administration Guide를 참조하십시오.

다음은 Adapter for JText를 사용하여 시스템에서 인터페이스 쌍을 통해 텍스트 파일 을 처리하는 방법입니다.

- 주: 이 지시사항을 위해 [InterChange Server Express, System Manager](#page-38-0)를 시작하고 [InterChange Server Express](#page-39-0) 인스턴스를 등록했으며 [Test Connector](#page-39-0) 및 협업 오 브젝트가 활성 상태임을 확인했다고 가정합니다.
- 1. Linux InterChange Server에서 /ProductDir/Samples/SystemTest/start\_SystemTest.sh 쉘 파일을 실행하여 JTextConnector를 시작하고 샘플 데이터의 파일을 커넥터에서 폴링하는 폴더로 복사하십시오.

JTextConnector가 시작된 후에 이벤트를 폴링하고 처리하면 "SystemTest 샘플" 콘 솔 창 내에 표시된 정보가 빠르게 화면이동됩니다. 로깅된 정보의 예가 아래와 같 이 표시됩니다.

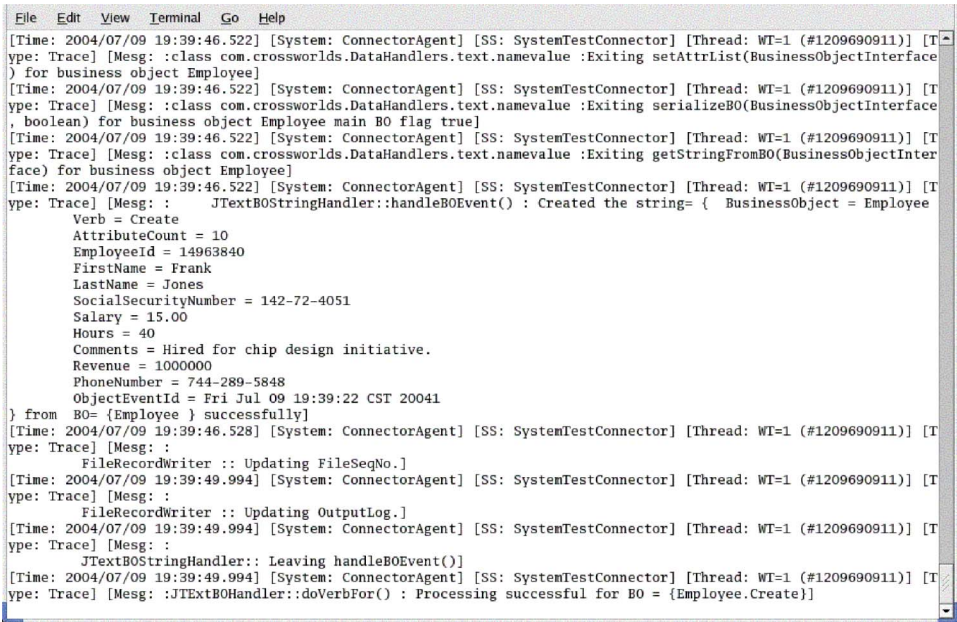

- 2. System Manager의 InterChange Server 구성요소 관리 보기에서 S**ystemTestObject** 협업 오브젝트를 마우스 오른쪽 단추로 클릭한 후에 메뉴 표시줄에서 <mark>통계</mark>를 클릭 하여 통계 보기를 여십시오.
	- <mark>주:</mark> 통계 보기는 협업에 의해 처리되는 이벤트에 대한 정보를 표시합니다. 이 보기 의 정보는 비즈니스 프로세스 인터페이스를 테스트할 때 매우 유용합니다.
- 3. System Manager 창이 최대화되지 않으면, System Manager 창의 제목 표시줄을 마우스 오른쪽 단추로 클릭한 후에 컨텍스트 메뉴에서 최대화를 클릭하여 이를 완 전히 펼치십시오.

4. [2](#page-46-0)단계에서 System Manager의 SystemTestObject 협업 오브젝트에 대해 열어 놓 은 통계 보기는 처리된 전체 이벤트 수, 성공한 이벤트 수 및 실패한 이벤트 수에 대한 계수를 표시합니다. 인터페이스는 성공한 이벤트는 물론 실패한 이벤트도 볼 수 있도록 종종 이벤트를 실패하도록 설계되어 있습니다. 통계 보기가 아래와 같이 표시됩니다.

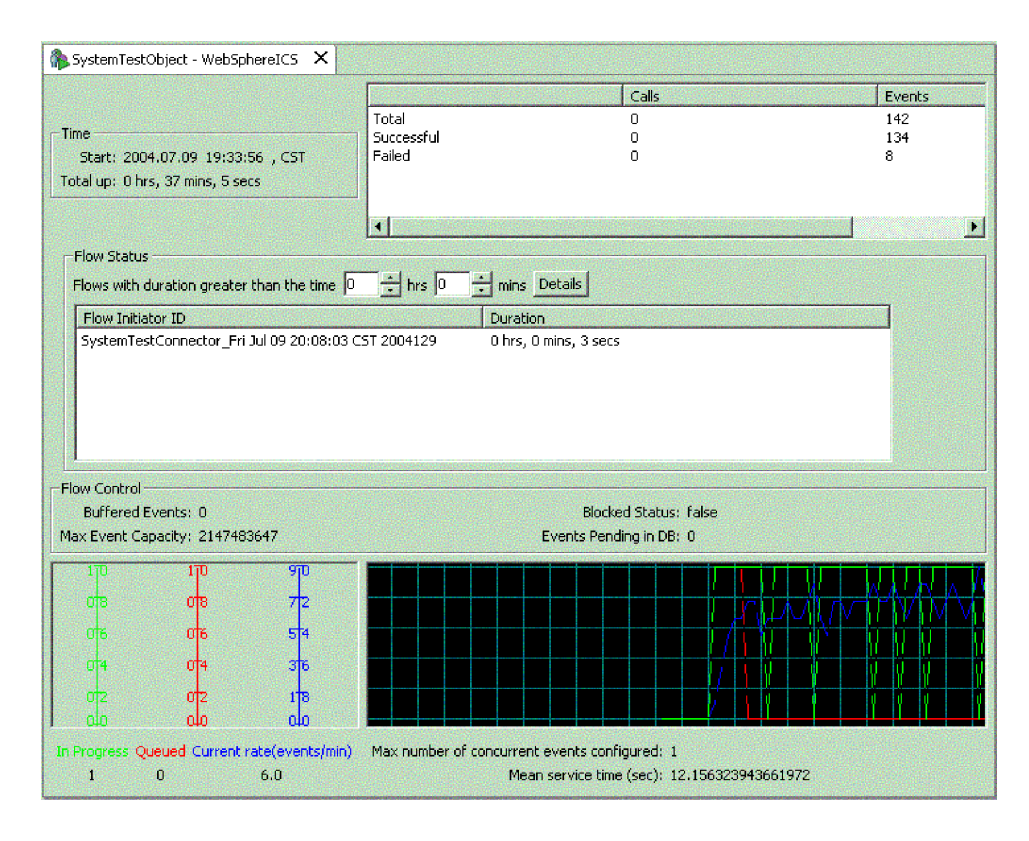

- 5. 시스템에서 IBM WebSphere Business Integration Server Express의 기본 설치 경로인 /ProductDir/Samples/SystemTest/data 폴더를 탐색하고 열어서 데이터 처리 중에 커넥터에 의해 작성된 파일을 보십시오.
- 6. 수 분 동안 인터페이스가 실행되도록 허용한 후에, System Manager의 InterChange Server 구성요소 관리 보기의 SystemTestConnector를 마우스 오른쪽 단추로 클 릭한 후에 SystemTestConnector 종료를 클릭하십시오.

이 지시사항을 완료한 후에, InterChange Server Express가 시작되며 통합 시스템의 주요 구성요소가 비즈니스 데이터를 전개, 시작, 처리할 수 있고 종료될 수 있음을 확 인했습니다. 이는 시스템이 제대로 설치되어 있으며 후속 개발, 테스트 및 프로덕션을 지원할 수 있음을 의미합니다.

#### <span id="page-48-0"></span>다음 단계 실행

그러나 IBM WebSphere Business Integration Server Express를 사용하기 전에 설 치에서 [Business](#page-50-0) Object *정리하기*를 수행해야 합니다. 41 페이지의 제 5 장 『Business [Object](#page-50-0) 정리하기』로 이동하여 BIA\_BO\_BaseCollabBOs.jar 패키지 파일을 WBIExpressLibrary 통합 구성요소 라이브러리로 가져오기 위한 지시사항을 따르고, 이 를 고객 및 직원 Business Object를 서버로 전개하십시오.

## <span id="page-50-0"></span>**제 5 장 Business Object 정리하기**

시스템을 검증한 후에는 Business Object "정리하기"를 수행해야 합니다. 이 작업을 수 행하려면 BIA\_BO\_BaseCollabBOs.jar 패키지 파일을 WBIExpressLibrary 통합 구성 요소 라이브러리로 가져온 후에 고객 및 직원 Business Object를 서버에 전개하십시오.

이 장에는 다음 섹션이 포함됩니다.

- 『BIA\_BO\_BaseCollabBOs.jar 패키지 파일 가져오기』
- 42 페이지의 『서버에 고객 및 직원 [Business Object](#page-51-0) 전개』
- [42](#page-51-0) 페이지의 『다음 단계 실행』

#### **BIA\_BO\_BaseCollabBOs.jar -**

BIA\_BO\_BaseCollabBOs.jar 파일을 WBIExpressLibrary 통합 구성요소 라이브러리 로 가져오려면 다음을 수행하십시오.

중요: 가져오기 중인 패키지의 구성요소와 동일한 이름의 구성요소가 존재하면, System Manager는 경고 없이 기존 구성요소를 겹쳐씁니다.

- 1. System Manager에서 WBIExpressLibrary 통합 구성요소 라이브러리를 마우스 오른쪽 단추로 클릭한 후에 컨텍스트 메뉴에서 저장소 파일에서 가져오기를 클릭하 십시오. System Manager가 "저장소 파일 가져오기" 마법사를 표시합니다.
- 2. "저장소 파일 가져오기" 화면에서, "통합 구성요소 라이브러리 이름" 드롭 다운 메 뉴에 구성요소를 가져오려는 라이브러리의 이름이 포함되어 있는지 확인하십시오.

"저장소 파일에서 가져오기" 마법사를 구성요소를 가져오려는 라이브러리가 아닌 다 른 라이브러리에서 실행했다면, 마법사를 닫고 다시 실행하는 대신에 위의 방법으 로 대상을 변경할 수 있습니다.

3. Windows 플랫폼: "InterChange Server 저장소 파일" 필드 다음의 찾아보기를 클 릭한 후에 ProductDir\repository 폴더에서 BIA\_BO\_BaseCollabBOs.jar 파일을 선택하십시오.

Linux 플랫폼: "InterChange Server 저장소 파일" 필드 다음의 찾아보기를 클릭 한 후에 ProductDir/repository 폴더에서 **BIA BO BaseCollabBOs.jar** 파일을 선 택하십시오.

#### **OS/400 :**

a. OS/400 시스템으로 드라이브를 맵핑하십시오.

- <span id="page-51-0"></span>b. 데스크탑에서 내 컴퓨터를 마우스 오른쪽 단추로 클릭하고 네<mark>트워크 드라이브 연</mark> 결을 선택하십시오.
- c. "네트워크 드라이브 연결"그래픽 사용자 인터페이스에서, 드라이브 이름을 선 택한 후에 폴더 필드에 다음을 입력하십시오: \\os400Name\root (여기서 os400Name은 OS/400 시스템의 이름 또는 IP 주소입니다.)
- d. "InterChange Server 저장소 파일" 필드 다음의 찾아보기를 클릭한 후에 맵핑 된 드라이브를 탐색하고 \QIBM\ProdData\WBIServer43\product\repository\ 디 렉토리에서 BIA\_BO\_BaseCollabBOs.jar 파일을 선택하십시오.
- 4. 완료를 클릭하십시오.

중요: 패키지 파일을 가져오기 위해 Workbench에서 <mark>과일 > 가져오기</mark> 메뉴 항목을 사 용하지 마십시오. "Zip 파일" 마법사가 .jar 확장자의 아카이브에 대해 작업하고 InterChange Server Express 패키지 파일이 .jar 확장자를 갖더라도, "Zip 파일" 마법 사는 패키지 파일에 대해 제대로 작업하지 않습니다.

#### **- Business Object -**

- 끌어서 놓기를 사용하여 InterChange Server Express 인스턴스에 구성요소를 전개할 수 있습니다.
- 1. InterChange Server Express가 시작되었으며 System Manager가 연결되어 있는지 확인하십시오.
- 2. System Manager  **- -- > WBIExpressLibrary >** Business Objects를 펼치십시오. Customer Business Object를 선택하십시오.
- 3. Ctrl을 누르고 계십시오.
- 4. 아래로 화면이동하고 직원 Business Object를 선택하십시오.
- 5. 선택된 Business Object를 InterChange Server 구성요소 관리 보기에서 InterChange Server의 WebSphereICS 인스턴스로 끌어 놓기하여 이를 전개하십시오.

#### 다음 단계 실행

- 이 문서에서 제공하는 지시사항을 완료한 후에는 아래에 나열된 문서를 참조하여 다음 에 할 일에 대해 자세히 학습하십시오.
- IBM WebSphere Business Integration Server Express 제품 및 솔루션을 구현하 기 위해 필요한 단계에 대한 정보는 System Implementation Guide를 참조하십시 <u>्र</u>
- WebSphere Business Integration Server Express Plus 제품에서만 사용 가능한 선 택적 Adapter 또는 Collaboration Capacity Pack의 설치에 대한 정보는 해당 플랫 폼에 대한 설치 안내서를 참조하십시오: Windows용 WebSphere Business Integration

*Server Express 설치* 안내서, OS/400용 WebSphere Business Integration Server *Express* - - *Linux WebSphere Business Integration Server Express* 설치 안내서.

• 선택적 Adapter Capacity Pack 및 WebSphere Business Integration Server Express 에 설치된 어댑터의 구성을 포함하여 구현에 대한 최종 구성 작업의 수행에 대한 정 보는 해당 플랫폼에 대한 설치 안내서를 참조하십시오: Windows용 WebSphere *Business Integration Server Express 설치 안내서, OS/400용 WebSphere Business* Integration Server Express 설치 안내서 또는 Linux용 WebSphere Business Integration Server Express 설치 안내서.

## <span id="page-54-0"></span>주의사항

#### 주의사항

IBM은 다른 나라에서는 이 자료에 기술된 제품, 서비스 또는 기능을 제공하지 않을 수 도 있습니다. 현재 사용할 수 있는 제품 및 서비스에 대한 정보는 한국 IBM 담당자에 게 문의하십시오. 이 책에서 IBM 제품, 프로그램 또는 서비스를 언급하는 것이 해당 IBM 제품, 프로그램 또는 서비스만을 사용할 수 있다는 것을 의미하지는 않습니다. IBM 의 지적 재산권을 침해하지 않는 한, 기능상으로 동등한 제품, 프로그램 또는 서비스를 대신 사용할 수 있습니다. 그러나 비IBM 제품, 프로그램 또는 서비스의 운영에 대한 평가 및 검증은 사용자의 책임입니다.

IBM은 이 책에서 다루고 있는 특정 내용에 대해 특허를 보유하고 있거나 현재 특허 출원 중일 수 있습니다. 이 책을 제공한다고 해서 특허에 대한 라이센스까지 부여하는 것은 아닙니다. 라이센스에 대한 의문사항은 다음으로 문의하십시오.

135-270 서울특별시 강남구 도곡동 467-12, 군인공제회관빌딩 한국 아이.비.엠 주식회사 고객만족센터 전화번호: 080-023-8080

다음 단락은 현지법과 상충하는 영국이나 기타 국가에서는 적용되지 않습니다.

IBM은 타인의 권리 비침해, 상품성 및 특정 목적에의 적합성에 대한 묵시적 보증을 포 함하여(단, 이에 한하지 않음) 묵시적이든 명시적이든 어떠한 종류의 보증없이 이 책을 "현상태대로" 제공합니다. 일부 국가에서는 특정 거래에서 명시적 또는 묵시적 보증의 면책사항을 허용하지 않으므로, 이 사항이 적용되지 않을 수도 있습니다.

이 정보에는 기술적으로 부정확한 내용이나 인쇄상의 오류가 있을 수 있습니다. 이 정 보는 주기적으로 변경되며, 변경된 사항은 최신판에 통합됩니다. IBM은 이 책에서 설 명한 제품 및(또는) 프로그램을 사전 통지없이 언제든지 개선 및(또는) 변경할 수 있습 니다.

이 정보에서 언급되는 비IBM의 웹 사이트는 단지 편의상 제공된 것으로, 어떤 방식으 로든 이들 웹 사이트를 옹호하고자 하는 것은 아닙니다. 해당 웹 사이트의 자료는 본 IBM 제품 자료의 일부가 아니므로 해당 웹 사이트 사용으로 인한 위험은 사용자 본인 이 감수해야 합니다.

IBM은 귀하의 권리를 침해하지 않는 범위 내에서 적절하다고 생각하는 방식으로 귀하 가 제공한 정보를 사용하거나 배포할 수 있습니다.

(i) 독립적으로 작성된 프로그램과 기타 프로그램(본 프로그램 포함) 간의 정보 교환 및 (ii) 교환된 정보의 상호 이용을 목적으로 본 프로그램에 관한 정보를 얻고자 하는 라 이센스 사용자는 다음 주소로 문의하십시오.

135-270 서울특별시 강남구 도곡동 467-12, 군인공제회관빌딩 한국 아이.비.엠 주식회사 고객만족센터

이러한 정보는 해당 조건(예를 들어, 사용료 지불 등)에 따라 사용할 수 있습니다.

이 정보에 기술된 라이센스가 부여된 프로그램 및 이 프로그램에 대해 사용 가능한 모 든 라이센스가 부여된 자료는 IBM이 IBM 기본 계약, IBM 프로그램 라이센스 계약 (IPLA) 또는 이와 동등한 계약에 따라 제공한 것입니다.

본 문서에 포함된 모든 성능 데이터는 제한된 환경에서 산출된 것입니다. 따라서 다른 운영 환경에서 얻어진 결과는 상당히 다를 수 있습니다. 일부 성능은 개발 레벨 상태의 시스템에서 측정되었을 수 있으므로 이러한 측정치가 일반적으로 사용되고 있는 시스템 에서도 동일하게 나타날 것이라고는 보증할 수 없습니다. 또한, 일부 성능은 추정을 통 해 추측되었을 수도 있으므로 실제 결과는 다를 수 있습니다. 이 책의 사용자는 해당 데이터를 사용자의 특정 화경에서 검증해야 합니다.

비IBM 제품에 관한 정보는 해당 제품의 공급업체, 공개 자료 또는 다른 기타 범용 소 스로부터 얻은 것입니다. IBM에서는 반드시 이러한 비IBM 제품을 테스트하지 않았으 므로, 이들 제품과 관련된 성능의 정확성, 호환성 또는 기타 주장에 대해서는 확인할 수 없습니다. 비IBM 제품의 성능에 대한 의문사항은 해당 제품의 공급업체에 문의하십시 오

이 정보에는 일상의 비즈니스 운영에서 사용되는 자료 및 보고서에 대한 예제가 들어 있습니다. 이 예제에는 가능한 완벽하게 개념을 설명하기 위하여 개인, 회사, 상표 및 제품의 이름이 포함될 수 있습니다. 이들 이름은 모두 가공의 것이며 실제 기업의 이름 및 주소와 유사하더라도 이는 전적으로 우연입니다.

IBM이 제시하는 방향 또는 의도에 관한 모든 언급은 특별한 통지없이 변경될 수 있습 니다.

#### 저작권 라이센스

이 정보에는 여러 가지 운영 플랫폼에서의 프로그래밍 기법을 보여주는 원어로 된 샘플 응용프로그램이 들어 있습니다. 귀하는 샘플 프로그램의 작성 기준이 된 운영 플랫폼의 응용프로그램 프로그래밍 인터페이스에 부합하는 응용프로그램을 개발, 사용, 마케팅 및 배포하기 위한 목적으로 이러한 샘플 프로그램을 추가 비용없이 어떤 형태로든 복사, 수 정 및 배포할 수 있습니다. 이러한 샘플 프로그램은 모든 조건하에서 완전히 테스트된 것은 아닙니다. 따라서 IBM은 이러한 샘플 프로그램의 신뢰성, 서비스 가능성 또는 기 능을 보증하거나 암시하지 않습니다.

프로그래밍 인터페이스 정보

프로그래밍 인터페이스 정보는 본 프로그램을 사용하는 응용프로그램 소프트웨어 작성 을 돕기 위해 제공됩니다.

귀하는 범용 프로그래밍 인터페이스를 통해 본 프로그램 툴의 서비스를 제공하는 응용 프로그램 소프트웨어를 작성할 수 있습니다.

그러나 본 정보에는 진단, 수정 및 성능 조정 정보도 포함되어 있습니다. 진단, 수정 및 성능 조정 정보는 응용프로그램 소프트웨어의 디버그를 위해 제공된 것입니다.

주: 본 진단, 수정 및 조정 정보는 변경될 수 있으므로 프로그램 인터페이스로서 사용 하지 마십시오.

상표 및 서비스표

다음 용어는 미국 또는 기타 국가에서 사용되는 International Business Machines Corporation의 상표 또는 등록상표입니다.

IBM IBM 로고 AIX CrossWorlds DB2 DB2 Universal DatabaseDomino Lotus Lotus NotesMQIntegrator MQSeries Tivoli WebSphere

Microsoft, Windows, Windows NT 및 Windows 로고는 미국 또는 기타 국가에서 사용되는 Microsoft Corporation의 상표입니다.

MMX, Pentium, 및 ProShare는 미국 또는 기타 국가에서 사용되는 Intel Corporation 의 상표 또는 등록상표입니다.

Java 및 모든 Java 기반 상표는 미국 또는 기타 국가에서 사용되는 Sun Microsystems, Inc.의 상표입니다.

UNIX는 미국 또는 기타 국가에서 Open Group의 등록상표입니다.

Linux는 미국 또는 기타 국가에서 사용되는 Linus Torvalds의 상표입니다.

기타 회사, 제품 및 서비스 이름은 타사의 상표 또는 서비스표입니다.

본 제품에는 Eclipse Project(http://www.eclipse.org/)에서 개발한 소프트웨어가 포함 되어 있습니다.

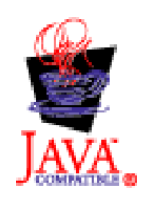

WebSphere Business Integration Server Express V4.3.1 WebSphere Business Integration Server Express Plus V4.3.1

## $I$ BM 한글 지원에 <del>관</del>한 설문

**WebSphere Business Integration Server Express Express Plus** 빠른 시작 안내서 **- 4.3.1**

## FAX: (02) 3787-0123 보내 주시는 의견은 더 나은 고객 지원 체제를 위한 귀중한 자료가 됩니다. 독자 여러분의 좋은 의견을 기다립니다.

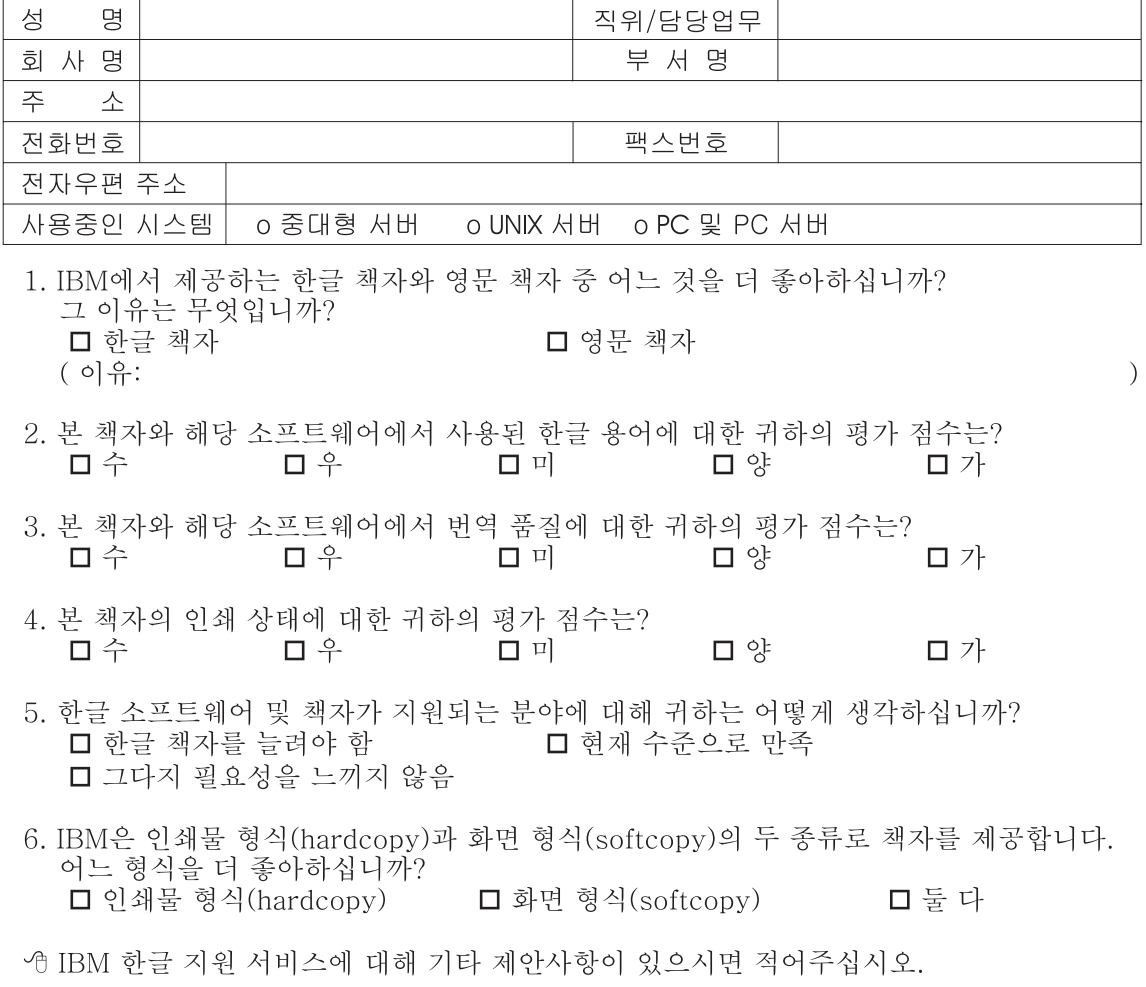

◎ 설문에 답해 주셔서 감사합니다.

"<br>귀하의 의견은 저희에게 매우 소중한 것이며, 고객 여러분들께 보다 좋은 제품을 제공해<br>드리기 위해 최선을 다하겠습니다.

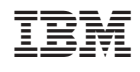